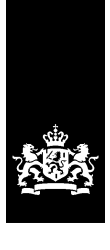

Dienst Uitvoering Onderwijs<br>Ministerie van Onderwijs, Cultuur en<br>Wetenschap

# **Handleiding Portal Inburgering voor de Wet inburgering 2013**

Versie: 2025.1 Datum: Maart 2025 Status: Definitief

# **Inhoudsopgave**

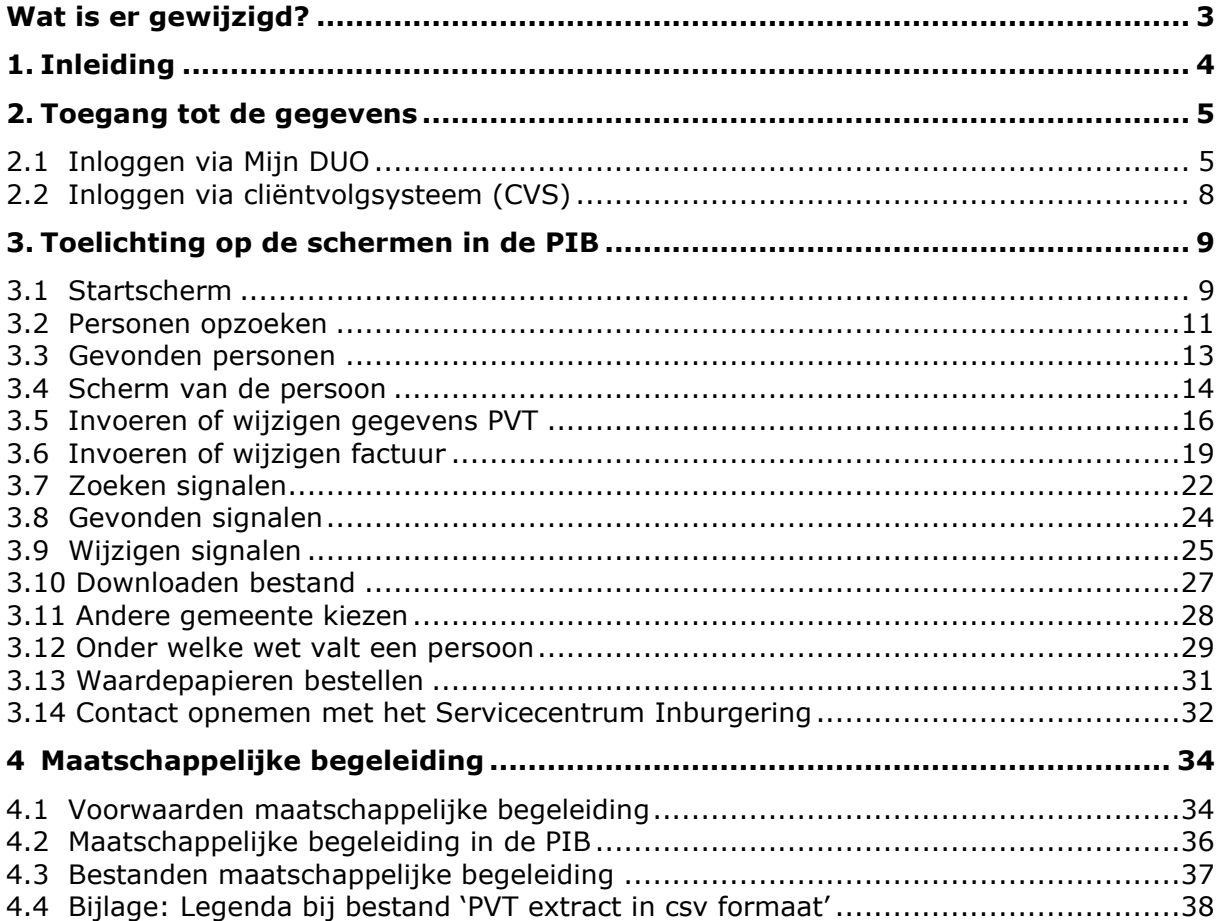

# <span id="page-2-0"></span>**Wat is er gewijzigd?**

### **Algemeen**

In de Portal kunt u voortaan gebruik maken van een zogeheten 'date picker' om een datum in te vullen. Dat kan op de volgende plaatsen:

- Personen opzoeken met overige velden:
	- o Datum start PVT-plicht
	- o Datum einde PVT-plicht
	- o Datum start deelname PV-traject
	- o Datum einde deelname PV-traject
- Invoeren of wijzigen gegevens PVT:
	- o Datum start deelname PV-traject
	- o Datum einde deelname PV-traject
	- o Datum voldaan aan PVT-plicht

Als een niet correcte/toegestane datum wordt gekozen volgt een foutmelding.

# <span id="page-3-0"></span>**1. Inleiding**

Per 1 oktober 2017 is het participatieverklaringstraject (PVT) onderdeel van het inburgeringsexamen voor inburgeringsplichtigen. Daarnaast is met de wijziging van de Wet inburgering 2013 (Wi2013) per 1 oktober 2017 de maatschappelijke begeleiding (MB) onderdeel van die wet geworden. Voor de uitvoering van het participatieverklaringstraject en de maatschappelijke begeleiding vindt gegevensuitwisseling plaats tussen het Rijk (DUO) en gemeenten. [1](#page-3-1)

In deze handleiding wordt met betrekking tot het participatieverklaringstraject uitgelegd hoe gemeenten informatie kunnen ophalen en versturen naar DUO via de Portal Inburgering (PIB). Met betrekking tot maatschappelijke begeleiding wordt uitleg gegeven over de voorwaarden, de registratie van maatschappelijke begeleiding in de PIB en de bestanden die erbij horen.

Deze handleiding heeft een aanklikbare inhoudsopgave waardoor u snel en gemakkelijk naar de verschillende onderwerpen kunt navigeren.

Let op: de informatie in deze handleiding heeft betrekking op de Wet inburgering 2013. Informatie over de gegevensuitwisseling met DUO m.b.t. de Wi2021 leest u in de handleiding 'Portal Inburgering voor de Wet inburgering 2021'. U vindt deze handleiding op DUO Zakelijk:<https://duo.nl/zakelijk/inburgering-ketenpartners/inloggen/>

<span id="page-3-1"></span><sup>1</sup> Zie voor meer informatie over de gegevensuitwisseling en de in het Informatiesysteem Inburgering opgenomen gegevens, hoofdstuk 6 Informatiebepalingen en de bijlage bij art. 6.1, tweede lid van het Besluit inburgering: <http://wetten.overheid.nl/BWBR0020674/2017-10-01>

# <span id="page-4-0"></span>**2. Toegang tot de gegevens**

Er zijn twee manieren om toegang te krijgen tot de benodigde gegevens van inburgeraars:

- Via de Portal Inburgering (PIB) met Mijn DUO: door in te loggen op het zakelijke portaal Mijn DUO kan de Portal Inburgering worden benaderd.
- Via een aansluiting van het gemeentelijke cliëntvolgsysteem (CVS) op het Informatie Systeem Inburgering (ISI) van DUO: via berichtenverkeer over het beveiligd Suwinetwerk wordt een verbinding gerealiseerd tussen het gemeentelijke CVS en het ISI.

# <span id="page-4-1"></span>**2.1 Inloggen via Mijn DUO**

De Portal Inburgering (PIB) is per 1 januari 2022 onderdeel van het zakelijk portaal Mijn DUO. Toegang tot de PIB met Suwinet (BKWI) is vanaf dat moment niet meer mogelijk. In plaats daarvan moet u via [Mijn DUO](https://zakelijk.duo.nl/zakelijk/portaal/dashboard) de PIB benaderen.

Toegang tot Mijn DUO vindt plaats via eHerkenning.

#### **EHerkenning**

DUO is vanaf 1 januari 2022 overgestapt op inloggen met eHerkenning. Dit betekent dat eHerkenning met betrouwbaarheidsniveau EH3 nodig is om toegang te krijgen tot het zakelijk portaal Mijn DUO. EHerkenning op het betrouwbaarheidsniveau EH3 voldoet aan de recentste veiligheidseisen. Zo zijn de gegevens van uw organisatie nog beter beschermd.

Om eHerkenning te gebruiken, moet dit worden aangeschaft. Dit doet u bij een eHerkenningsleverancier. Uw organisatie is zelf verantwoordelijk voor het aanschaffen van eHerkenning. Binnen uw organisatie moet een eHerkenningsbeheerder aangesteld worden.

De eHerkenningsbeheerder vraagt een eHerkenningsmiddel voor de medewerkers aan. Deze persoon geeft bij de aanvraag door voor welke dienst het eHerkenningsmiddel is. Voor toegang tot de PIB moet hierbij gekozen worden voor 'Mijn DUO voor zakelijke klanten'. De andere optie, 'Mijn Inburgering voor particuliere klanten' geldt niet voor zakelijke klanten.

Een eHerkenningsmiddel is persoonsgebonden. Voor elke medewerker die moet kunnen inloggen op Mijn DUO, moet een eHerkenningsmiddel aangeschaft worden. Meer informatie over het aanschaffen van eHerkenning en een overzicht van leveranciers vindt u op [eherkenning.nl](https://eherkenning.nl/)

Welke stappen u moet ondernemen om met eHerkenning in te loggen op Mijn DUO, is afhankelijk van het soort gebruiker dat u bent (nieuw of bestaand) én het soort beheerder voor Mijn DUO die u binnen uw gemeente heeft (nieuw of bestaand).

#### Nieuwe gebruiker Mijn DUO en nieuwe beheerder Mijn DUO

Hebt u nog geen toegang tot Mijn DUO en is er binnen uw gemeente ook nog geen beheerder voor Mijn DUO? Dan moet er eerst een beheerder voor Mijn DUO zijn.

Bepaal binnen uw gemeente wie als beheerder voor Mijn DUO aangesteld moet worden. Deze persoon moet zich als beheerder aanmelden met het formulier '[Aanmelding en](https://duo.nl/zakelijk/images/aanmelding-en-wijziging-mijn-duo-met-eherkenning.pdf)  [wijziging Mijn DUO met eHerkenning \(beheerder\)](https://duo.nl/zakelijk/images/aanmelding-en-wijziging-mijn-duo-met-eherkenning.pdf)'.

Let op: deze persoon moet ook beschikken over een eHerkenningsmiddel met betrouwbaarheidsniveau EH3, omdat het een nieuwe Mijn DUO-beheerder betreft.[2](#page-5-0) Dit moet worden aangevraagd bij de eHerkenningsbeheerder van de organisatie.[3](#page-5-1)

Nadat er een beheerder voor Mijn DUO binnen uw gemeente is, volgt u de volgende stappen voor uw toegang tot Mijn DUO:

- 1. Vraag een eHerkenningsmiddel aan met betrouwbaarheidsniveau EH3. Dit vraagt u aan bij uw eHerkenningsbeheerder. U ontvangt een gebruikersnaam en wachtwoord.
- 2. Vraag uw Mijn DUO-beheerder om voor u een gebruikersaccount aan te maken in Mijn DUO. Hierbij koppelt hij/zij voor u ook de benodigde accountrollen aan uw Mijn DUO account. De Mijn DUO-beheerder stuurt u vervolgens een gebruikersnaam voor Mijn DUO.
- 3. Hebt u uw inloggegevens voor eHerkenning (stap 1) én uw gebruikersnaam voor Mijn DUO (stap 2) ontvangen? Vraag uw Mijn DUO-beheerder om u een activatiecode voor Mijn DUO te mailen. Let op: deze activatiecode is 24 uur geldig. Is deze verlopen? Dan moet u een nieuwe aanvragen bij uw Mijn DUO-beheerder.
- 4. Log in op [Mijn DUO](https://zakelijk.duo.nl/zakelijk/portaal/dashboard) met uw eHerkenningsmiddel en kies voor het koppelen van uw eHerkenning met uw Mijn DUO-account. U hebt hiervoor uw gebruikersnaam en de activatiecode nodig.

Hebt u alle stappen doorlopen en uw eHerkenning gekoppeld aan uw Mijn DUO-account? U logt voortaan in met uw gebruikersnaam en wachtwoord die u bij stap 1 hebt gekregen.

#### Nieuwe gebruiker Mijn DUO en bestaande beheerder Mijn DUO

Hebt u nog geen toegang tot Mijn DUO en is er binnen uw gemeente wel al een beheerder voor Mijn DUO? Dan volgt u de volgende stappen voor toegang tot Mijn DUO:

- 1. Vraag een eHerkenningsmiddel aan met betrouwbaarheidsniveau EH3. Dit vraagt u aan bij uw eHerkenningsbeheerder. U ontvangt een gebruikersnaam en wachtwoord.
- 2. Vraag uw Mijn DUO-beheerder om voor u een gebruikersaccount aan te maken in Mijn DUO. Hierbij koppelt hij/zij voor u ook de benodigde accountrollen aan uw Mijn DUO account. De Mijn DUO-beheerder stuurt u vervolgens een gebruikersnaam voor Mijn DUO.
- 3. Hebt u uw inloggegevens voor eHerkenning (stap 1) én uw gebruikersnaam voor Mijn DUO (stap 2) ontvangen? Vraag uw Mijn DUO-beheerder om u een activatiecode voor Mijn DUO te mailen. Let op: deze activatiecode is 24 uur geldig. Is deze verlopen? Dan moet u een nieuwe aanvragen bij uw Mijn DUO-beheerder.
- 4. Log in op [Mijn DUO](https://zakelijk.duo.nl/zakelijk/portaal/dashboard) met uw eHerkenningsmiddel en kies voor het koppelen van uw eHerkenning met uw Mijn DUO-account. U hebt hiervoor uw gebruikersnaam en de activatiecode nodig.

Hebt u alle stappen doorlopen en uw eHerkenning gekoppeld aan uw Mijn DUO-account? U logt voortaan in met uw gebruikersnaam en wachtwoord die u bij stap 1 hebt gekregen.

#### Bestaande gebruiker Mijn DUO en bestaande beheerder Mijn DUO

Hebt u al toegang tot Mijn DUO door middel van een token? Dan kunt u niet meteen per 1 januari 2022 overstappen op eHerkenning voor toegang tot Mijn DUO. Dit zal in de loop van 2022 mogelijk worden. U krijgt hierover bericht van DUO.

Meer informatie over eHerkenning leest u op de website [DUO Zakelijk.](https://duo.nl/zakelijk/inburgering-ketenpartners/)

<span id="page-5-0"></span><sup>2</sup> Alleen een nieuwe Mijn DUO-beheerder moet een eHerkenningsmiddel hebben. Bestaande Mijn DUO-beheerders kunnen op dit moment nog gebruik maken van het token om in te loggen totdat zij bericht krijgen van DUO over het overstappen op eHerkenning.

<span id="page-5-1"></span><sup>3</sup> Het is mogelijk dat de eHerkenningsbeheerder van uw organisatie dezelfde persoon is als de Mijn DUObeheerder van uw organisatie.

In de handleidingen 'Mijn DUO' vindt u uitgebreide informatie over het inloggen op Mijn DUO. Er is een handleiding voor u als gebruiker en één voor de beheerder binnen uw gemeente. U vindt deze handleidingen op [https://duo.nl/zakelijk/inburgering](https://duo.nl/zakelijk/inburgering-ketenpartners/inloggen/)[ketenpartners/inloggen/](https://duo.nl/zakelijk/inburgering-ketenpartners/inloggen/)

### **Accountrollen**

De beheerder voor Mijn DUO binnen uw gemeente kan u de verschillende accountrollen toekennen die u nodig hebt voor het benaderen van de gegevens van personen in de PIB. Vraag de beheerder binnen uw gemeente om u te autoriseren voor de benodigde accountrollen.

De gegevensuitwisseling vindt voor de Wet inburgering 2007, Wet inburgering 2013 en Wet inburgering 2021 plaats via de PIB in Mijn DUO. Medewerkers die over accountrollen beschikken voor meerdere wetten hoeven hierdoor niet meer te beschikken over aparte accounts.

Binnen de PIB zijn de volgende accountrollen te onderscheiden:

- Raadplegen gegevens 2007 (Wi2007);
- Raadplegen gegevens 2013 (Wi2013);
- Raadplegen en muteren gegevens 2013 (Wi2013MUT);
- Raadplegen gegevens 2021 (Wi2021);
- Raadplegen en muteren gegevens 2021 (Wi2021MUT).

## <span id="page-7-0"></span>**2.2 Inloggen via cliëntvolgsysteem (CVS)**

Sinds maart 2019 is er, naast het inloggen op de Portal Inburgering, een tweede manier gekomen om toegang te krijgen tot de benodigde gegevens van inburgeraars bij DUO. Het is voor gemeenten met een cliëntvolgsysteem (CVS) mogelijk om een machinekoppeling aan te vragen.

Met de koppeling wordt een verbinding gerealiseerd tussen het gemeentelijke inburgeringssysteem (een CVS) en het ISI. Gemeenten die geen gebruik maken van de Portal Inburgering via Mijn DUO kunnen met deze koppeling gegevens uit het ISI opvragen via een bericht (webservice).

Voor de koppeling met het ISI via het gebruik van een CVS moet een applicatiesleutel worden aangevraagd. Het formulier voor de aanvraag van de applicatiesleutel staat op [DUO Zakelijk.](https://duo.nl/zakelijk/inburgering-ketenpartners/inloggen/)

Na aanvraag van de applicatiesleutel ontvangt u de applicatiesleutel en het bijbehorende wachtwoord in twee aparte documenten. Neem contact op met de leverancier van uw softwarepakket voor het tot stand brengen van de koppeling tussen uw systeem en het ISI.

# <span id="page-8-0"></span>**3. Toelichting op de schermen in de PIB**

In dit hoofdstuk vindt u voorbeelden van de verschillende schermen in de Portal Inburgering (PIB) met een toelichting welke gegevens u op de betreffende schermen kunt raadplegen en/of wijzigen.

# <span id="page-8-1"></span>**3.1 Startscherm**

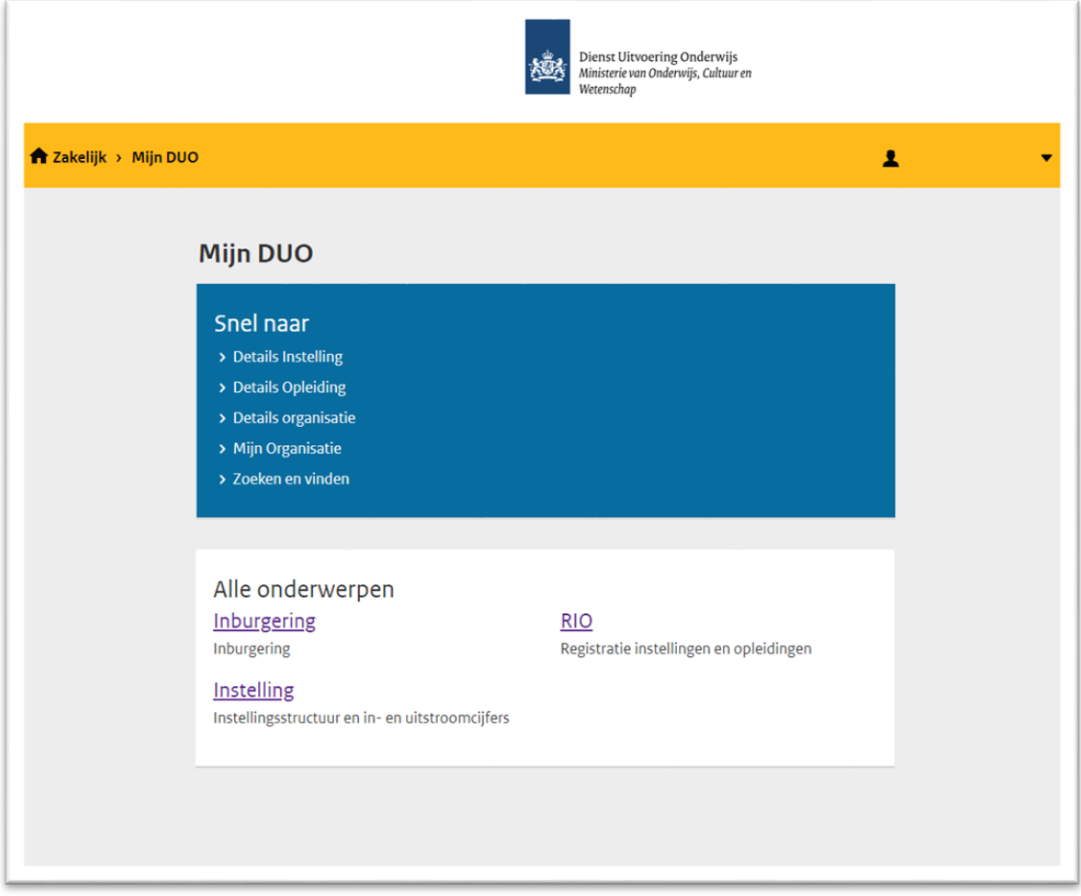

Nadat u bent ingelogd in [Mijn DUO,](https://zakelijk.duo.nl/zakelijk/portaal/dashboard) komt u op het startscherm. Op dit scherm vindt u alle onderdelen die u binnen Mijn DUO kunt bekijken. Klik vervolgens op 'Inburgering'.

Nadat u op 'Inburgering' hebt geklikt, komt u op het scherm met de onderdelen die u voor de verschillende wetten Inburgering kunt benaderen.

Let op: Welke onderdelen/nummers u ziet, is afhankelijk van de rol die u toegekend hebt gekregen.

*Zie § [2.1](#page-4-1) voor de verschillende rollen.*

Voor de Wet inburgering 2013 zijn de volgende onderdelen beschikbaar, afhankelijk van de rol die u toegekend hebt gekregen:

Rol 'Raadplegen gegevens 2013'

- 01. Onder welke wet valt een persoon;
- 08. Raadplegen persoon 2013;
- 10. Raadplegen signalen 2013;
- 12. Raadplegen ELIP personen.<sup>[4](#page-9-0)</sup>
- 17. Downloaden bestanden;

Rol 'Raadplegen en muteren gegevens 2013'

- 01. Onder welke wet valt een persoon:
- 09. Raadplegen en muteren persoon 2013;
- 11. Raadplegen en muteren signalen 2013;
- 13. Raadplegen en muteren ELIP signalen<sup>[5](#page-9-1)</sup>;
- 17. Downloaden bestanden;
- 18. Waardepapieren bestellen.

Als u de rol 'raadplegen gegevens' hebt, kunt u de volgende zaken niet, die iemand met de rol 'raadplegen en muteren gegevens' wel kan:

- Invoeren of wijzigen gegevens PVT;
- Invoeren of wijzigen factuur;
- Wijzigen signalen;
- Waardepapieren bestellen.

<span id="page-9-1"></span><span id="page-9-0"></span><sup>4</sup> Informatie over het raadplegen (en muteren) van ELIP gegevens vindt u in de handleiding 'ELIP-ondersteuning voor gemeenten'. Deze handleiding staat op de zakelijke website: [https://duo.nl/zakelijk/inburgering](https://duo.nl/zakelijk/inburgering-ketenpartners/begeleiden-inburgeraar/elip.jsp)[ketenpartners/begeleiden-inburgeraar/elip.jsp](https://duo.nl/zakelijk/inburgering-ketenpartners/begeleiden-inburgeraar/elip.jsp) 

### <span id="page-10-0"></span>**3.2 Personen opzoeken**

Klik op het onderdelenscherm 'Inburgering' op 'Raadplegen en muteren persoon 2013'. U ziet daarna het scherm 'Zoeken personen'.

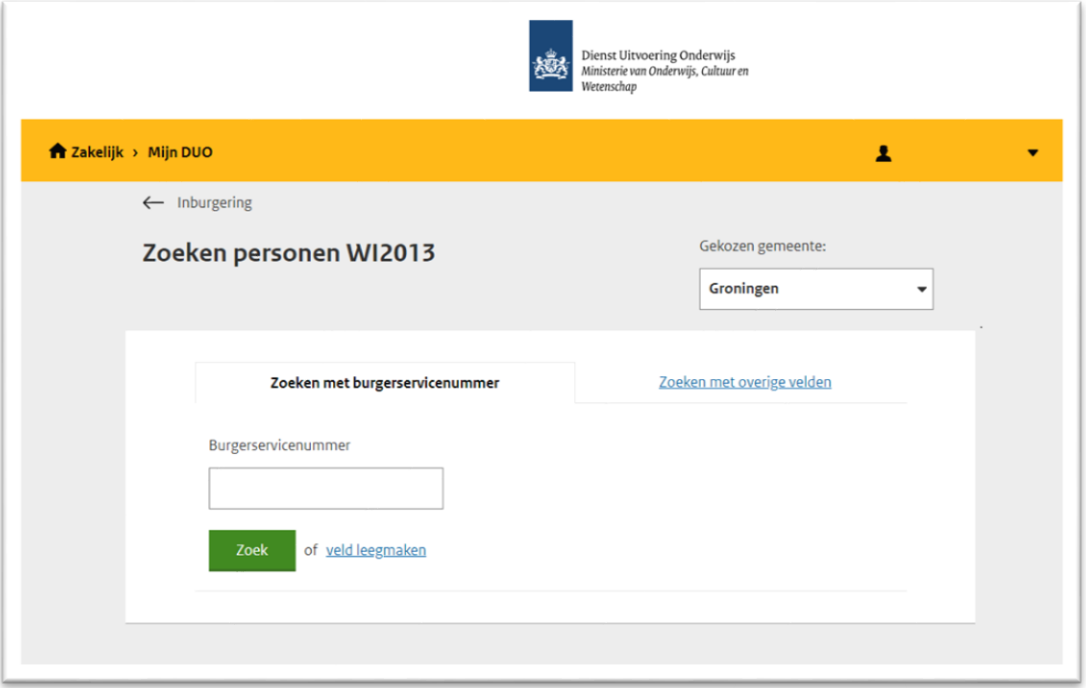

U kunt hier op twee manieren personen zoeken:

- Met het burgerservicenummer (BSN) van de persoon;
- Met overige zoekcriteria.

### **Zoeken met BSN**

Vul bij 'Zoek met burgerservicenummer' het BSN in van de persoon die u zoekt en klik op 'Zoek'. Klopt het BSN en komt de persoon voor in de PIB van uw gemeente? Dan komt u op het scherm van de persoon.

*Zie [§ 3.4](#page-13-0) voor uitleg over het scherm van de persoon.*

#### **Zoeken met overige zoekcriteria**

Klik op het tabblad 'Zoeken met overige velden'.

Met de optie 'Zoeken met overige velden' kunt u een selectie met de volgende criteria maken:

- PVT-plichtig: Hiermee selecteert u of de inburgeraars verplicht zijn om het participatieverklaringstraject te doorlopen.
- Datum start en einde PVT-plicht: Hiermee selecteert u de termijn die PVT-plichtigen hebben om het participatieverklaringstraject te doorlopen. Deze datum wordt door DUO vastgesteld.
- Datum start en einde deelname PV-traject: Hiermee selecteert u de datum waarop de inburgeringsplichtige bij de gemeente is gestart of gestopt met het PV-traject.
- Voldaan aan PVT-plicht: Hiermee selecteert u of personen voldaan hebben aan de PVT-plicht. Het traject is afgerond op het moment dat de participatieverklaring is ondertekend.
- Recht op maatschappelijke begeleiding: Hiermee selecteert u de vaststelling door DUO of een persoon wel of geen recht heeft op maatschappelijke begeleiding.
- Verbliif: Hiermee selecteer u of personen woonachtig of voormalig woonachtig in uw gemeente.
- Factuur aanwezig: Hiermee selecteert u of er een factuur voor de kosten van het PV-traject aanwezig is. Let op: Wilt u personen zoeken waarvoor nog geen factuur is ingediend, maar waarvoor dit wél mogelijk is? Dan moet u hier 'Nee' aanvinken.

Hoe meer criteria u invult, hoe specifieker u de selectie maakt. U dient minimaal één zoekveld in te vullen.

Vul de criteria in waarop u wilt selecteren en klik op 'Zoek'.

Let op: maakt u, terwijl u nog bent ingelogd, opnieuw gebruik van deze zoekfunctie, dan staan de zoekcriteria van uw vorige zoekopdracht nog ingevuld. Klik op 'wis velden' om het formulier te legen en opnieuw de zoekcriteria in te vullen.

Zijn er (op dit moment) geen personen die aan de zoekcriteria voldoen? U ziet de melding dat er geen zoekresultaten zijn gevonden.

Voldoet één persoon aan de zoekcriteria? Dan komt u op het scherm van de persoon. *Zie [§ 3.4](#page-13-0) voor uitleg over het scherm van de persoon.*

Voldoen meerdere personen aan de zoekcriteria? Dan ziet u de resultaten in een nieuw scherm. In  $\frac{2}{3}$  vindt u de uitleg van dit scherm.

# <span id="page-12-1"></span><span id="page-12-0"></span>**3.3 Gevonden personen**

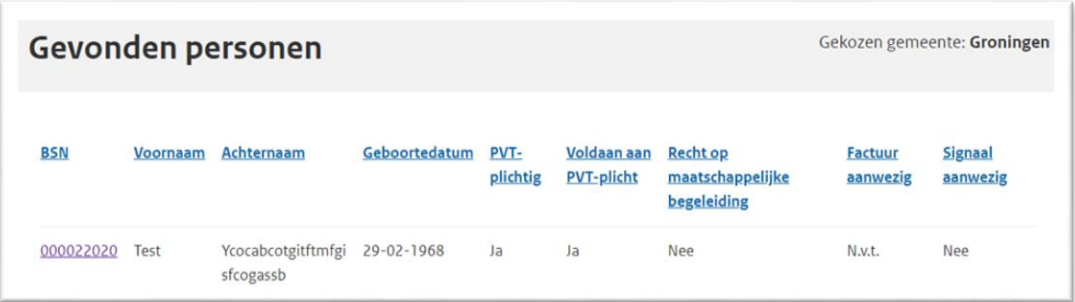

Op dit scherm ziet u de personen die voldoen aan de zoekcriteria die u hebt ingevoerd.

Personen die zijn uitgeschreven bij de Basisregistratie Personen (BRP) worden in dit overzicht niet getoond.

De eerste 20 resultaten worden getoond. Zijn er meer dan 20 resultaten gevonden? U kunt onder in het scherm navigeren naar de volgende resultatenpagina.

U kunt in de lijst het BSN aanklikken van de persoon waarvan u de gegevens wilt bekijken. Vervolgens komt u op het scherm van de persoon. *Zie [§ 3.4](#page-13-0) voor uitleg over het scherm van de persoon.*

Het overzicht is standaard gesorteerd op BSN. U kunt het overzicht sorteren door op het kopje van de gewenste sortering te klikken. Klikt u bijvoorbeeld op 'Geboortedatum'? Dan sorteert u de gevonden signalen op geboortedatum van laag naar hoog. Klikt u nogmaals op 'Geboortedatum'? Dan sorteert u de gevonden signalen op geboortedatum van hoog naar laag.

Let op: indien er in de kolom 'Factuur aanwezig' een 'Nee' is gevuld, betekent dit niet dat er voor deze persoon een factuur ingediend kán worden.

# <span id="page-13-0"></span>**3.4 Scherm van de persoon**

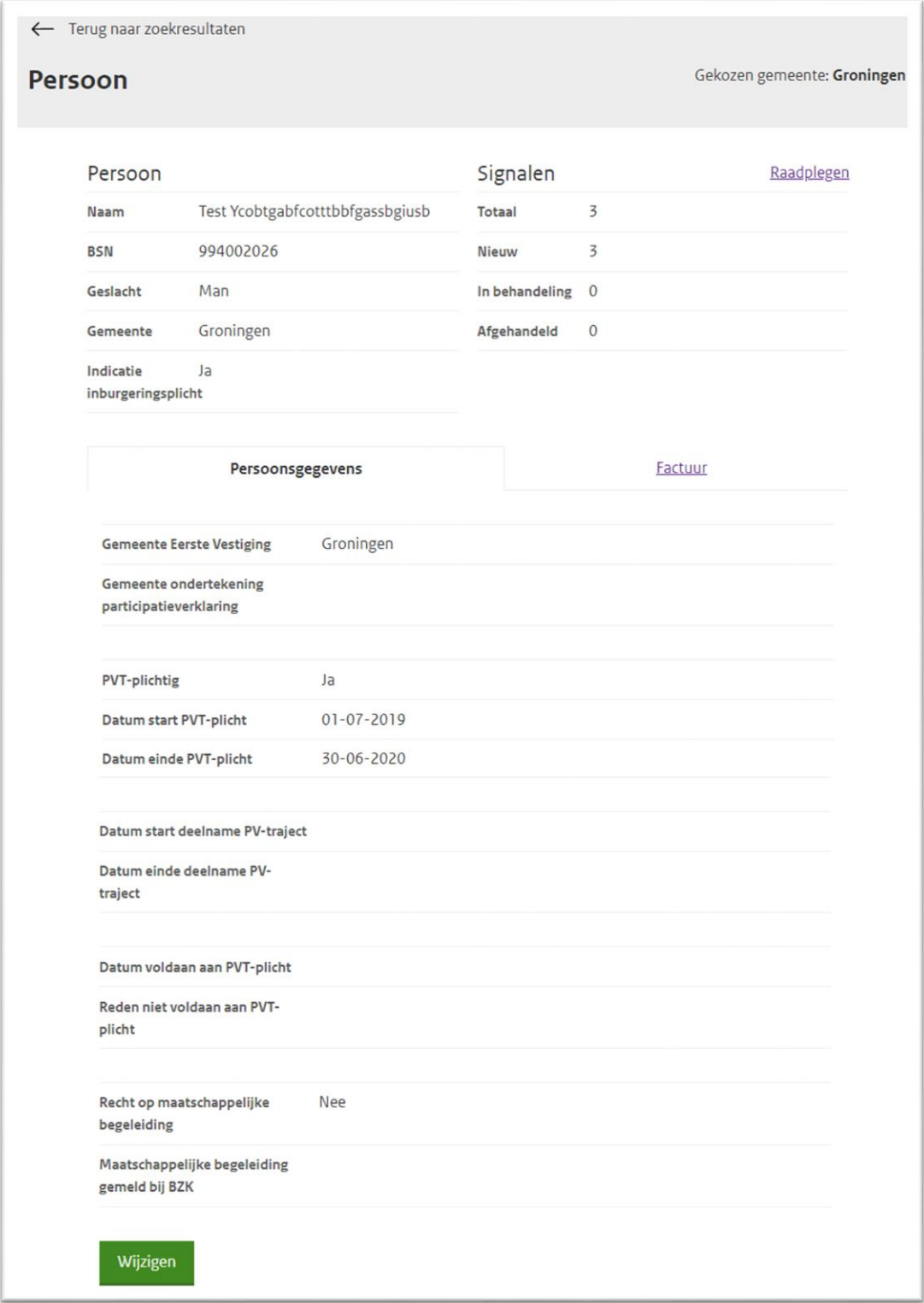

Op dit scherm kunt u de gegevens van een persoon raadplegen en wijzigen.

U ziet de volgende onderdelen:

- Persoon: U ziet hier de naam, het BSN en het geslacht van de inburgeraar. Ook ziet u onder welke gemeente de persoon valt en of hij/zij inburgeringsplichtig is.
- Signalen:

U ziet hier hoeveel signalen voor deze persoon in de portal staan. U ziet het totaal aantal signalen en hoeveel signalen de status 'Nieuw', 'In behandeling' of 'Afgehandeld' heeft. Klik op 'Raadplegen' om deze signalen te bekijken. *Zie [§ 3.9](#page-24-1) voor informatie over de verschillende signalen.*

- Persoonsgegevens: U ziet hier de gegevens m.b.t. de PVT-plicht en het recht op maatschappelijke begeleiding.<sup>[6](#page-14-0)</sup> *Zie hoofdstuk 4 voor informatie over maatschappelijke begeleiding.*
- Factuur:

Indien van toepassing ziet u hier of er een factuur voor het PV-traject is ingediend. Is er (nog) geen factuur voor deze persoon? Dan ziet u de melding 'Geen factuur gevonden'.

Hebt u de rol 'raadplegen en muteren gegevens'? Dan kunt u bepaalde gegevens m.b.t. het PV-traject invoeren en wijzigen om bij DUO de status van het traject voor de persoon te registreren. Ook kunt u een factuur aanmaken, wijzigen en verwijderen. In [§ 3.5](#page-15-0) en [§ 3.6](#page-18-0) leest u meer over het wijzigen van gegevens en het indienen van een factuur.

<span id="page-14-0"></span><sup>6</sup> - 'Gemeente Eerste Vestiging' is de gemeente waar iemand woont op het moment dat hij/zij PVT-plichtig is gesteld.

<sup>-</sup> 'Gemeente Einde PVT' is de gemeente waar de participatieverklaring ondertekend is en daarmee door de inburgeraar aan de PVT-plicht is voldaan.

# <span id="page-15-0"></span>**3.5 Invoeren of wijzigen gegevens PVT**

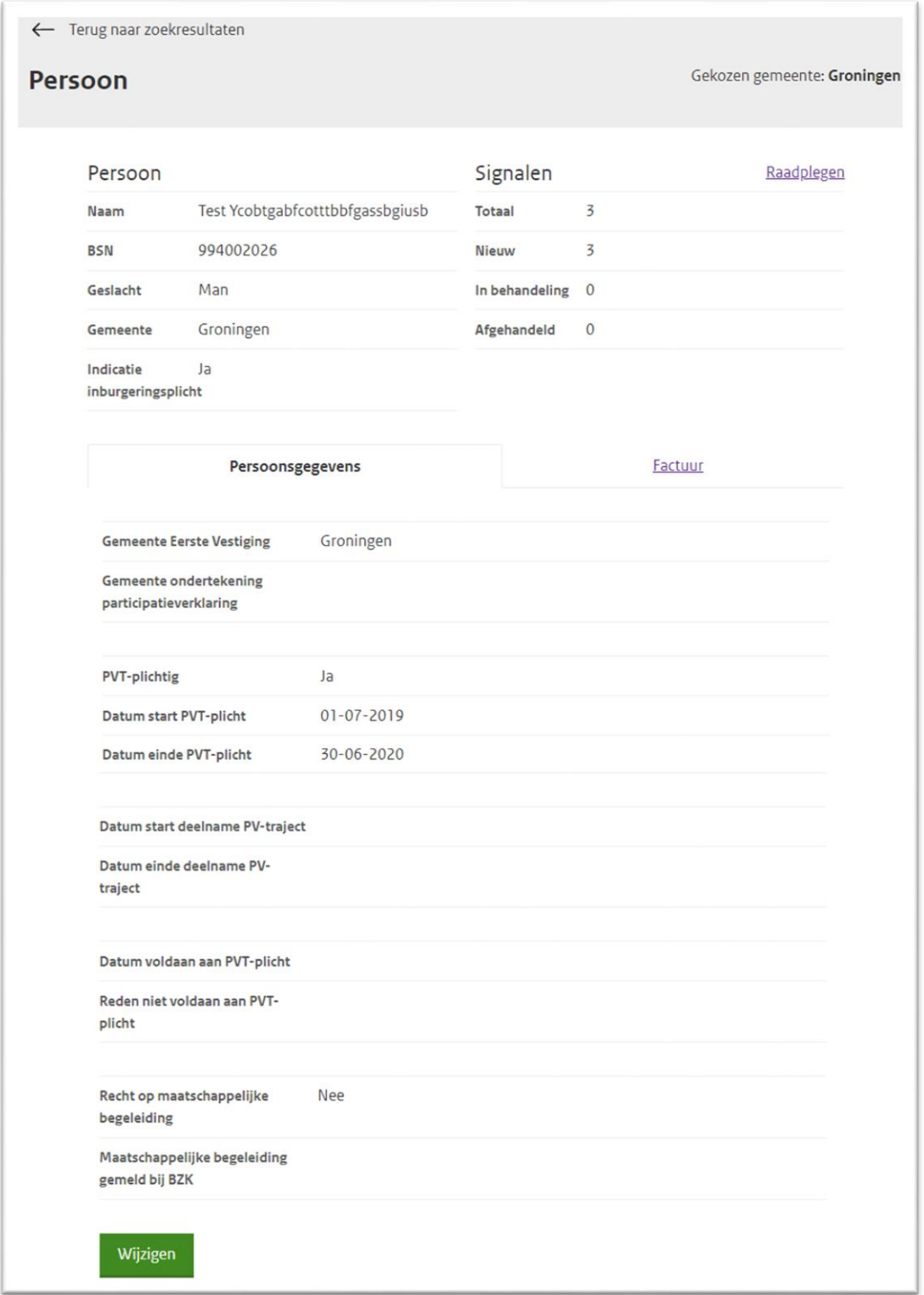

Klik onderaan het scherm van de persoon op 'Wijzigen'. De knop 'Wijzigen' is alleen zichtbaar bij personen die PVT-plichtig zijn.

U komt op de pagina 'PVT gegevens wijzigen'.

U kunt de volgende gegevens m.b.t. het PV-traject invoeren of wijzigen:

- Datum start deelname PV-traject:
- Datum einde deelname PV-traject;
- Datum voldaan aan PVT-plicht;
- Reden (niet voldaan aan PVT-plicht).

Let op: De 'Datum voldaan aan PVT-plicht' en de 'Reden niet voldaan aan PVT-plicht' die u aan DUO doorgeeft, worden pas na twee weken definitief vastgelegd.<sup>[7](#page-16-0)</sup> Tot dat moment kunt u hierin nog wijzigingen aanbrengen. Daarna ontvangt de persoon een brief van DUO n.a.v. de definitieve registratie.

Doet u een wijziging op al eerder ingevoerde gegevens, dan ziet u de gegevens zoals ze op dat moment vastgelegd zijn, ingevuld staan. Pas de gegevens aan die u wilt wijzigen.

Wilt u de 'Datum voldaan aan PVT-plicht' of de 'Reden niet voldaan aan PVT-plicht' wijzigen nadat de registratie definitief is? Dan moet u dit doorgeven door middel van het mutatieformulier. U vindt het formulier op DUO Zakelijk: https://duo.nl/zakelijk/inburgering-ketenpartners/inloggen/ (onder Handleidingen en aanmeldformulieren).

#### **Reden niet voldaan aan PVT-plicht**

Vanaf twee maanden voor de overschrijding van de PVT-termijn kan een reden niet voldaan geregistreerd worden die wijst op een niet-verwijtbare termijnoverschrijding. Redenen voor verwijtbaarheid en de reden voor overmacht kunnen pas geregistreerd worden nadat de PVT-termijn is overschreden.

Bij 'Reden' kan voor verschillende opties gekozen worden. De verschillende redenen waarvoor gekozen kan worden, zijn:

- Persoon weigert deel te nemen aan het PV-traject. *Let op: 'Datum start deelname PV-traject', 'Datum einde deelname PV-traject' en 'Datum voldaan aan PVT-plicht' moeten leeg zijn.*
- Persoon heeft wel deelgenomen maar weigert de verklaring te ondertekenen. *Let op: 'Datum start deelname PV-traject' en 'Datum einde deelname PV-traject' moeten gevuld zijn, 'Datum voldaan aan PVT-plicht' moet leeg zijn.*
- Persoon reageert niet op uitnodiging van de gemeente voor deelname aan PVT. *Let op: 'Datum start deelname PV-traject', 'Datum einde deelname PV-traject' en 'Datum voldaan aan PVT-plicht' moeten leeg zijn.*
- Persoon is zonder reden niet op komen dagen (bij de inleiding in de kernwaarden en/of de ondertekening). *Let op: 'Datum start deelname PV-traject', 'Datum einde deelname PV-traject' zijn optioneel. 'Datum voldaan aan PVT-plicht' moet leeg zijn.*
- Gemeente kon binnen de PVT-termijn geen PV-traject aanbieden. *Let op: 'Datum start deelname PV-traject', 'Datum einde deelname PV-traject' en 'Datum voldaan aan PVT-plicht' moeten leeg zijn.*

<span id="page-16-0"></span><sup>7</sup> De registratie wordt ná 2 weken definitief vastgelegd. Afhankelijk van het moment van registreren kan het 2 tot maximaal 3 weken duren tot de registratie definitief is vastgelegd.

Biizondere omstandigheden - Ziekte. *Let op: 'Datum start deelname PV-traject', 'Datum einde deelname PV-traject' zijn optioneel. 'Datum voldaan aan PVT-plicht' moet leeg zijn.*

Randvoorwaarden voor het doorgeven van deze reden zijn: De inburgeraar was gedurende een periode van minimaal 3 maanden aaneengesloten ziek. Of de inburgeraar was door zwangerschap en/of bevalling niet in staat te voldoen aan de PVT-plicht. Dit is geverifieerd door middel van een verklaring van de huisarts. De verklaring dient in bezit te zijn van de gemeente en opvraagbaar te zijn door DUO. Na de periode van ziekte was er geen mogelijkheid meer om een PVtraject te volgen binnen de termijn.

Bijzondere omstandigheden - Detentie. *Let op: 'Datum start deelname PV-traject', 'Datum einde deelname PV-traject' zijn optioneel. 'Datum voldaan aan PVT-plicht' moet leeg zijn.* Randvoorwaarden voor het doorgeven van deze reden zijn: De inburgeraar was op het moment van het PV-traject minimaal 2 maanden in detentie. Dit dient geverifieerd te zijn door middel van een officiële detentieverklaring. De detentieverklaring dient in bezit te zijn van de gemeente en opvraagbaar te zijn door DUO. Na de periode van detentie was er geen mogelijkheid meer om een PV-traject te volgen binnen de termijn.

Bijzondere omstandigheden - Overmacht. *Let op: 'Datum start deelname PV-traject', 'Datum einde deelname PV-traject' zijn optioneel. 'Datum voldaan aan PVT-plicht' moet leeg zijn.*

Randvoorwaarden voor het doorgeven van deze reden zijn: De inburgeraar is door een niet-toerekenbare onmogelijkheid niet in staat geweest om een PV-traject te volgen. Denk hierbij aan: kortdurende ziekte, plaatselijk noodweer of overlijden familielid. Na de periode van overmacht was er geen mogelijkheid meer om een PV-traject te volgen binnen de termijn. De inburgeraar heeft hierover bij de gemeente een verklaring afgelegd. Deze verklaring is in het bezit van de gemeente en is opvraagbaar door DUO.

### **Verlenging PVT-termijn vanwege het volgen van een opleiding**

Volgt de inburgeraar gedurende de PVT-termijn een opleiding die leidt tot een gehele vrijstelling van de inburgeringsplicht en wilt u om deze reden de PVT-termijn verlengen? U kunt bij 'Reden niet voldaan aan PVT-plicht' de optie *'Gemeente kon binnen de PVtermijn geen PV-traject aanbieden'* gebruiken.

Meer informatie over opleidingen die kunnen leiden tot een gehele vrijstelling van de inburgeringsplicht, leest u op [inburgeren.nl](https://inburgeren.nl/) onder 'Minder of geen examens doen > Diploma gehaald'.

Randvoorwaarden voor het doorgeven van deze reden zijn:

De inburgeraar volgde gedurende de PVT-termijn een opleiding die leidt tot een gehele vrijstelling van de inburgeringsplicht. In verband met het volgen van deze opleiding was er geen mogelijkheid meer om binnen de termijn een PV-traject te volgen. Voorgaande dient geverifieerd te zijn door middel van een bewijs van inschrijving van de opleiding. Dit bewijs dient in bezit te zijn van de gemeente en opvraagbaar te zijn door DUO.

### **Tweede overschrijding PVT-termijn**

Nadat u bij de eerste overschrijding van de PVT-termijn een reden heeft geregistreerd in de PIB, wordt deze weer geschoond, zodat er bij een tweede overschrijding weer een juiste reden geregistreerd kan worden. De historie blijft bij DUO wel inzichtelijk.

## <span id="page-18-0"></span>**3.6 Invoeren of wijzigen factuur**

Klik op het scherm van de persoon op 'Factuur'. Als er nog geen factuur ingediend is en dit wel mogelijk is, ziet u de melding 'Geen factuur gevonden' en de knop 'Toevoegen'.

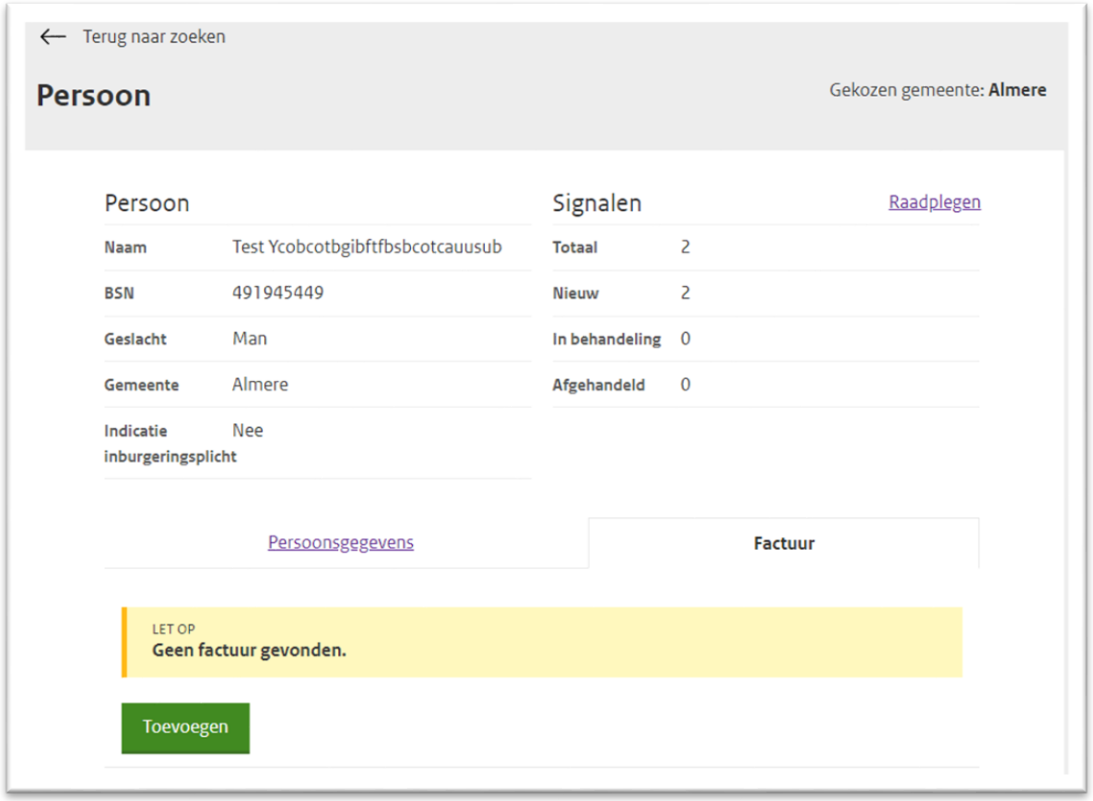

U kunt alleen een factuur indienen als de inburgeraar een lening heeft bij DUO (dit kunt u navragen bij de inburgeraar) én als 'Datum voldaan aan PVT-plicht' gevuld is. Als er al een factuur verwerkt is, is het niet meer mogelijk om een nieuwe factuur in te dienen.

Klik op 'Toevoegen' om een factuur in te voeren.

U komt op de pagina 'Factuur wijzigen':

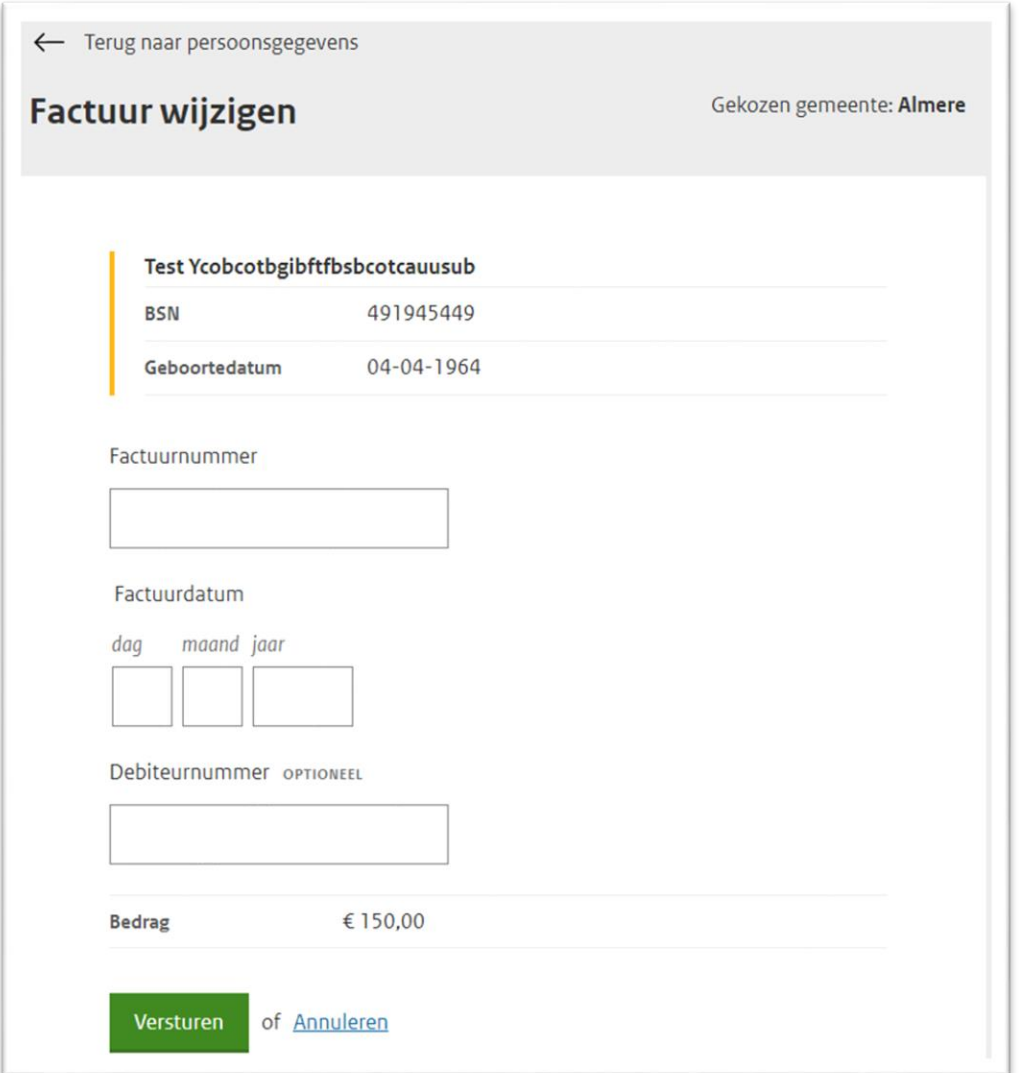

Vul het factuurnummer, de factuurdatum en (eventueel) het debiteurnummer in. Het bedrag is al ingevuld en kunt u niet wijzigen.

Voor het factuur- en debiteurnummer gelden de volgende voorwaarden:

- Factuurnummer: Het factuurnummer mag maximaal 16 posities en moet alfanumeriek zijn. Bijvoorbeeld ABCDEF1234567890.
- Debiteurnummer: Het debiteurnummer mag maximaal 10 posities en moet alfanumeriek zijn.

Bij de uitbetaling van de factuur wordt het factuurnummer vermeld. Hebt u de gegevens ingevuld? Klik op 'Versturen' om de factuur op te slaan.

Let op: Als er geen rekeningnummer van uw gemeente bij DUO geregistreerd is, kunt u geen factuur indienen. U krijgt dan de melding '*Rekeningnummer van uw gemeente is niet bekend bij DUO'*.

Om een rekeningnummer van uw gemeente te registreren bij DUO, stuurt u een e-mail naar [sci@duo.nl](mailto:sci@duo.nl) met daarin de volgende gegevens:

- Naam van de gemeente
- Adres van de gemeente
- Rekeningnummer van de gemeente

DUO betaalt de factuur pas als de inburgeraar de factuur heeft geaccordeerd. Indien de inburgeraar zijn e-mailadres heeft geregistreerd in Mijn Inburgering, ontvangt hij/zij een e-mail waarin gemeld wordt dat er een factuur voor hem klaar staat. De factuur kan geaccepteerd of geweigerd worden.

#### **Wijzigen of verwijderen factuur**

Klik op het scherm van de persoon op 'Factuur'. Als er al een factuur ingediend is en het mogelijk is deze te wijzigen of te verwijderen, ziet u de gegevens van de factuur en de knoppen 'Wijzigen' en 'Verwijderen'.

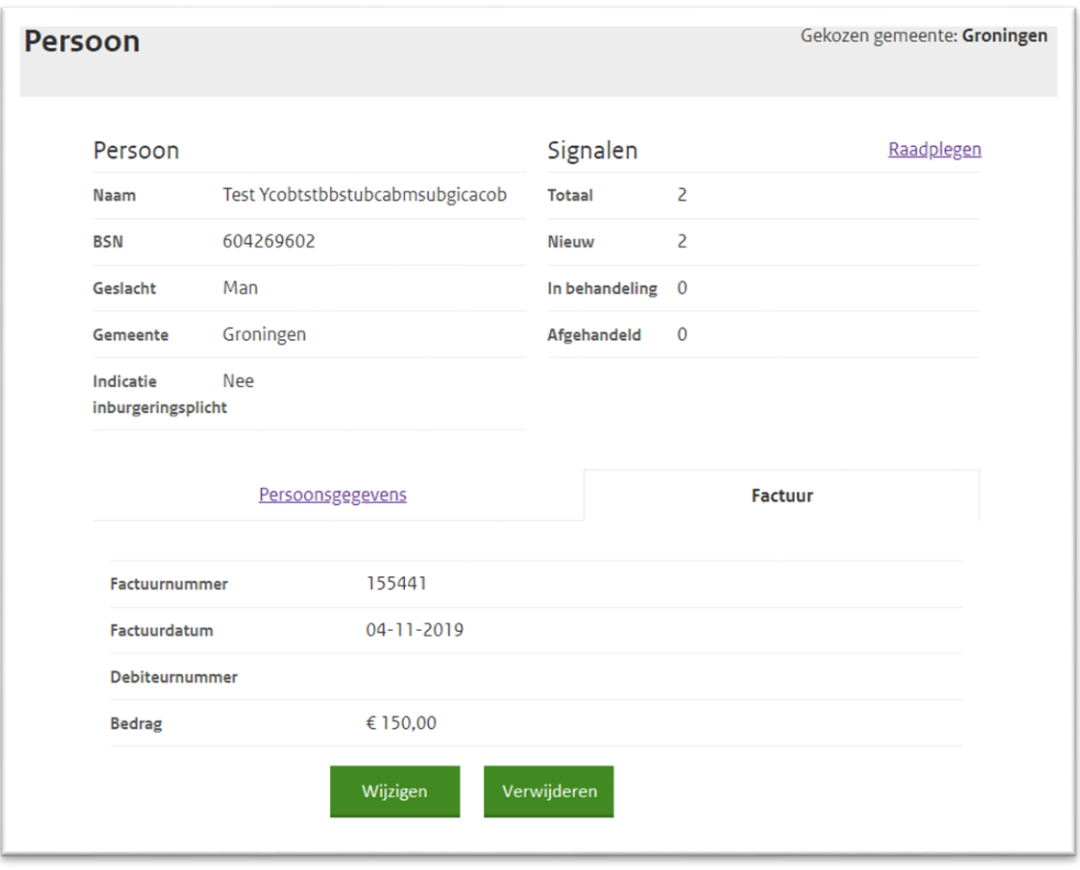

Klik op 'Wijzigen' om de factuur aan te passen. Pas de gegevens aan die u wilt wijzigen en klik op 'Versturen'. Klik op 'Verwijderen' om de factuur te verwijderen uit het portaal.

Op het moment dat de factuur door de persoon geaccepteerd is, kan deze niet meer gewijzigd worden.

## <span id="page-21-0"></span>**3.7 Zoeken signalen**

U ontvangt in de PIB signalen om u te informeren over het PVT-traject van PVT-plichtigen in uw gemeente.

U kunt de signalen in de PIB raadplegen en de status van signalen wijzigen. De verschillende statussen zijn: 'Nieuw', 'In behandeling' of 'Afgehandeld'.

DUO verwijdert signalen met de status 'Afgehandeld' na een week. Signalen die u na langer dan een kwartaal nog niet in behandeling hebt genomen, schoont DUO één keer per kwartaal.

Klik op het onderdelenscherm 'Inburgering' op 'Raadplegen en muteren signalen 2013'. U ziet daarna het scherm 'Zoeken signalen'.

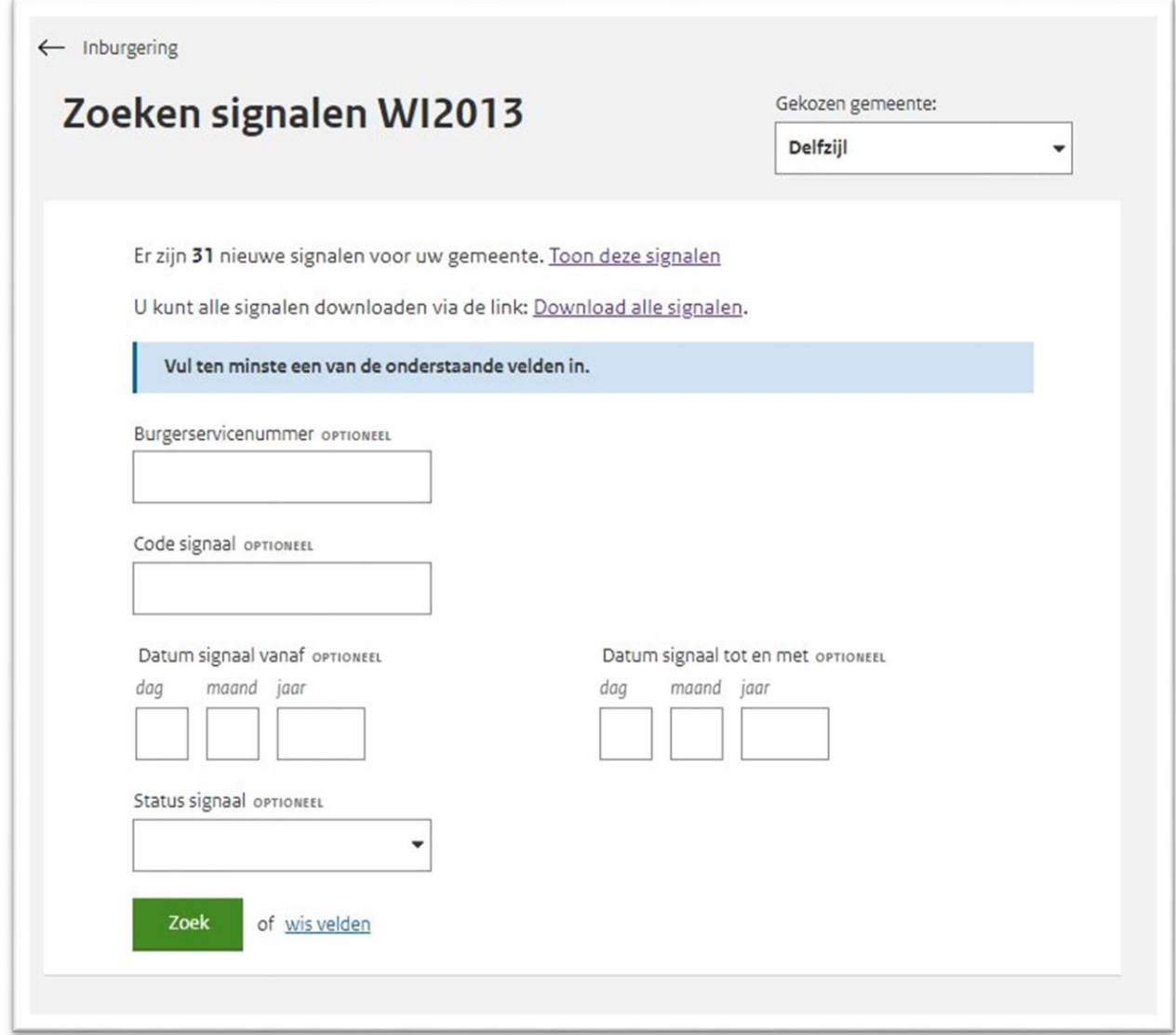

Bovenaan het scherm ziet u hoeveel signalen er op dat moment nog niet zijn afgehandeld. Het gaat hierbij om alle signalen met de status 'Nieuw' of 'In behandeling'. Klik op 'Toon deze signalen' om direct naar dit overzicht te gaan.

U kunt ook kiezen voor het downloaden van alle signalen door op de link 'Download alle signalen' te klikken. Nadat u op de link hebt geklikt, verschijnt de notificatie: 'Even

geduld a.u.b. - Alle signalen worden gedownload'. Er wordt vervolgens een CVS-bestand gecreëerd en gedownload. Zodra de groene notificatie 'GELUKT' - Download gereed - Alle signalen zijn succesvol gedownload' verschijnt, kunt u dit het bestand met Excel openen. In het bestand staan alle signalen, ongeacht de status.

U kunt ook zelf een selectie in de signalen maken. U kunt selecteren op één of meerdere van de volgende criteria:

- Burgerservicenummer:
- Hiermee selecteert u de signalen voor een specifieke PVT-plichtige.
- Code signaal: Hier selecteert u een signaalcode uit de lijst.
- Datum (vanaf/tot en met): Hiermee selecteert u de signalen die binnen de ingevoerde periode zijn
- voorgekomen. - Status signaal: Hiermee selecteert u de signalen met een specifieke status ('Nieuw', 'In behandeling', 'Afgehandeld').

Hoe meer criteria u invult, hoe specifieker u de selectie maakt. Vul de criteria in waarop u wilt selecteren en klik op 'Zoeken'.

# <span id="page-23-0"></span>**3.8 Gevonden signalen**

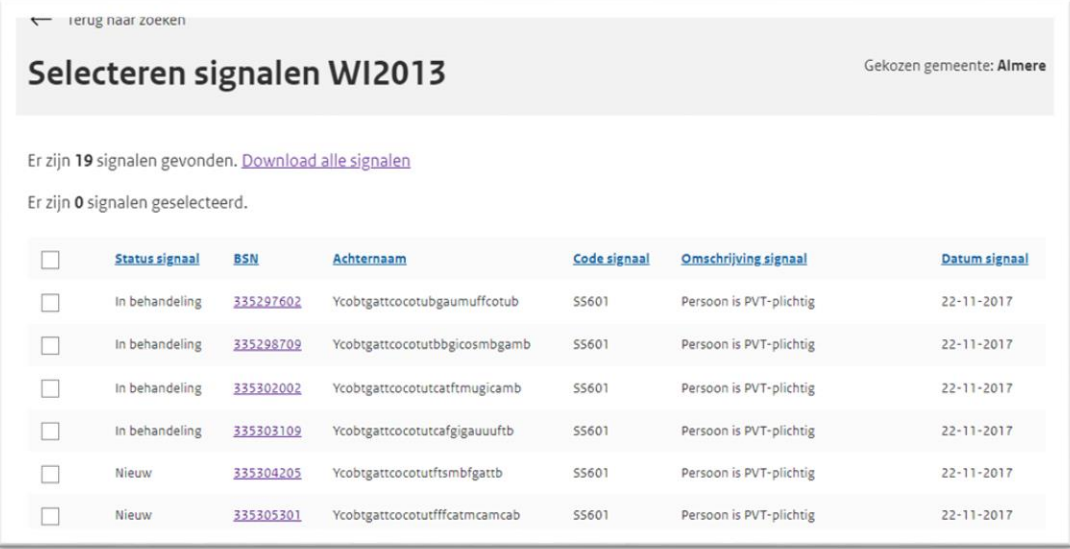

Op het resultatenscherm 'Selecteren signalen' ziet u de gevonden signalen die u middels 'Zoeken signalen' hebt opgevraagd.

Bovenaan ziet u hoeveel signalen er in totaal gevonden zijn. De eerste 10 resultaten worden getoond. Zijn er meer dan 10 resultaten gevonden? U kunt onder in het scherm navigeren naar de volgende resultatenpagina.

U kunt in de lijst het BSN aanklikken van de persoon waarvan u de gegevens wilt bekijken. Vervolgens komt u op het scherm van de persoon. *Zie [§ 3.4](#page-13-0) voor uitleg over het scherm van de persoon.*

Het overzicht is standaard gesorteerd op BSN. U kunt het overzicht sorteren door op het kopje van de gewenste sortering te klikken. Klikt u bijvoorbeeld op 'Code signaal'? Dan sorteert u de gevonden signalen op signaalcode van laag naar hoog. Klikt u nogmaals op 'Code signaal'? Dan sorteert u de gevonden signalen op signaalcode van hoog naar laag.

U vindt op deze pagina ook een link voor het downloaden van alle signalen. Nadat u op de link hebt geklikt, verschijnt de notificatie: 'Even geduld a.u.b. - Alle signalen worden gedownload'. Er wordt een CVS-bestand gecreëerd en gedownload. Zodra de groene notificatie 'GELUKT' - Download gereed - Alle signalen zijn succesvol gedownload' verschijnt, kunt u het bestand met Excel openen. In het bestand staan alle signalen, ongeacht de status of de filters die u hebt gebruikt bij het zoeken.

# <span id="page-24-1"></span><span id="page-24-0"></span>**3.9 Wijzigen signalen**

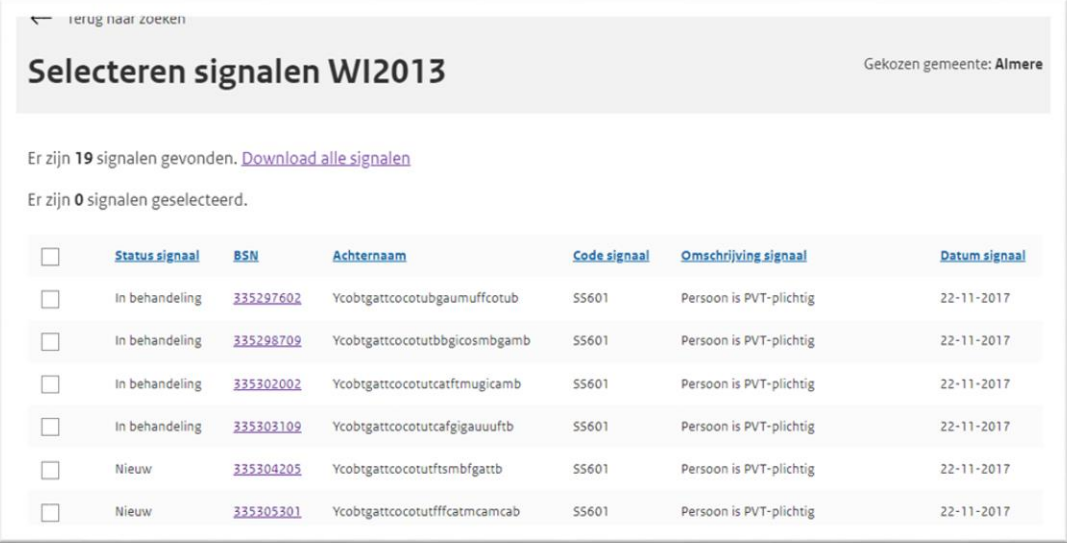

Wilt u de status van één of een aantal signalen wijzigen?<sup>[8](#page-24-2)</sup> Vink het vakje voor de betreffende signalen aan en klik onderaan de pagina op 'In behandeling' of 'Afgehandeld' om de status van het signaal naar één van deze statussen te wijzigen.

Wilt u de status van alle signalen in één keer wijzigen? Vink het blokje 'Status signaal' in de bovenste regel aan. Alle signalen hebben nu een vinkje ervoor. Vink eventueel de signalen uit waarvan u de status niet wilt wijzigen. Klik vervolgens onderaan de pagina op 'In behandeling' of 'Afgehandeld' om de status van de signalen naar één van deze statussen te wijzigen.

De volgende signalen kunnen voorkomen:

| <b>Signaal</b><br>code | <b>Signaaltekst</b>                                                                                                    |
|------------------------|----------------------------------------------------------------------------------------------------|
| SS601                  | Persoon is participatieplichtig.                                                                                                    |
| SS602                  | Persoon heeft de participatieverklaring nog niet ondertekend en de termijn<br>loopt over 2 maanden af.                                                                                                    |
| SS603                  | Persoon heeft de participatieverklaring nog niet ondertekend en de termijn<br>is overschreden.                                                                                                    |
| SS604                  | De termijn is 2 weken geleden overschreden en de persoon heeft de<br>participatieverklaring nog niet ondertekend of reden niet ondertekend of<br>reden niet deelgenomen aan PV-traject is nog niet geregistreerd. |
| SS606                  | Inburgeringsplicht van persoon is gewijzigd.                                                                                                    |
| SS607                  | Participatieplicht van persoon is gewijzigd.                                                                                                    |
| SS608                  | Datum start participatieplicht is gewijzigd.                                                                                                    |
| SS609                  | Datum einde participatieplicht is gewijzigd.                                                                                                    |
| SS610                  | Recht op maatschappelijke begeleiding van persoon is gewijzigd.                                                                                                    |
| SS611                  | Persoon heeft factuur geweigerd.                                                                                                    |
| SS612                  | Persoon heeft factuur geaccepteerd.                                                                                                    |
| SS613                  | Persoon is verhuisd naar uw gemeente.                                                                                                    |
| SS614                  | Persoon is vertrokken uit uw gemeente.                                                                                                    |

<span id="page-24-2"></span><sup>8</sup> U kunt de status van signalen alleen wijzigen als u de rol 'Raadplegen en muteren gegevens' hebt.

### **Verhuizing**

Als een persoon verhuist naar een andere gemeente krijgt zowel de oude als de nieuwe gemeente hierover een signaal.

#### Oude gemeente

De oude gemeente krijgt het signaal SS614. Deze gemeente kan zaken raadplegen, maar geen zaken meer wijzigen.

Hebt u het signaal SS614 ontvangen voor een persoon die in uw gemeente de participatieverklaring heeft ondertekend, maar waarvoor u dit nog niet hebt geregistreerd in de portal? U kunt dit niet meer registreren. De nieuwe gemeente moet dit registreren. Neem contact op met de nieuwe gemeente met het verzoek de registratie te doen in de portal.

#### Nieuwe gemeente

De nieuwe gemeente krijgt het signaal SS613. Deze gemeente kan zaken raadplegen en registreren of wijzigen.

Hebt u het signaal SS613 ontvangen en heeft de persoon de participatieverklaring in de oude gemeente ondertekend? De voorgaande gemeente kan dit niet meer registreren in de portal. Neem contact op met de oude gemeente om te controleren of de participatieverklaring is ondertekend zodat de registratie in de portal alsnog gedaan kan worden.

# <span id="page-26-0"></span>**3.10 Downloaden bestand**

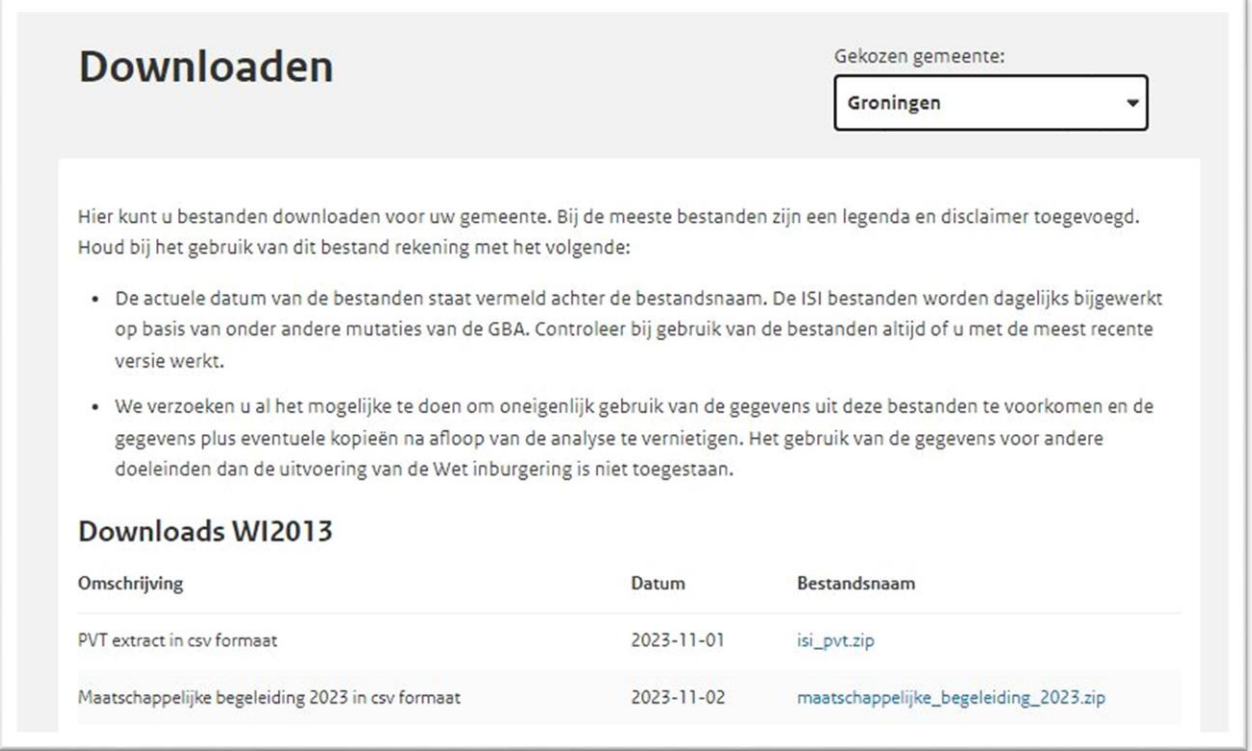

Op dit scherm kunt u een bestand kiezen en downloaden.

Door op de rubriek 'Bestandsnaam' te klikken, start het downloaden van het aangegeven bestand. Er wordt een zipfile gecreëerd. Het te downloaden bestand bevat in de bestandsnaam tevens de gemeentecode. De gecreëerde zipfile wordt gedownload.

### <span id="page-27-0"></span>**3.11 Andere gemeente kiezen**

Nadat u op één van de onderdelen op het onderdelenscherm 'Inburgering' hebt geklikt om gegevens te raadplegen of muteren, komt u op de betreffende pagina van dat onderdeel. U ziet daar rechtsboven het volgende:

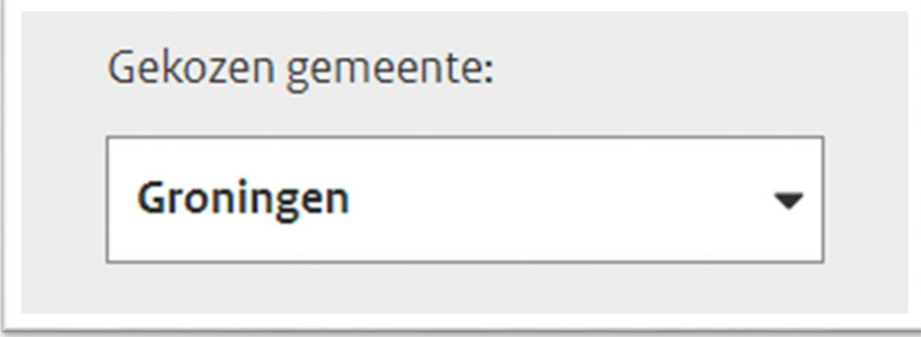

Wilt u namens een andere gemeente gegevens raadplegen of muteren en hebt u hier de juiste autorisatie voor? U ziet een pijltje naar beneden naast de naam van uw gemeente, klik op dit pijltje. In het drop-down menu dat verschijnt ziet u welke andere gemeenten u kunt kiezen. Klik de door u gewenste gemeente aan.

De naam van de gekozen gemeente wordt bovenaan elk scherm getoond.

#### <span id="page-28-0"></span>**3.12 Onder welke wet valt een persoon**

Als u op het onderdeel 'Onder welke wet valt een persoon' op het onderdelenscherm 'Inburgering' klikt, komt u op de betreffende pagina van dat onderdeel. U kunt op basis van een burgerservicenummer opzoeken onder welke Wet inburgering een persoon valt. U ziet het volgende scherm:

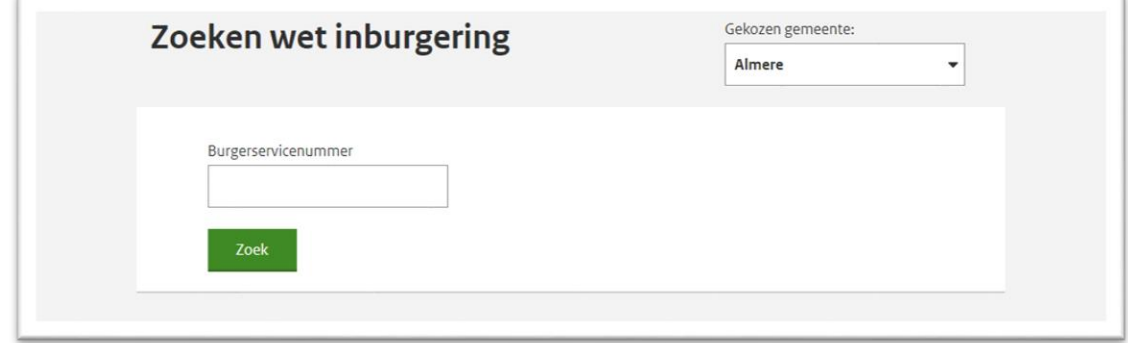

Vul het BSN van de persoon in en klik op 'Zoek'.

Woont de persoon in uw gemeente? Dan ziet u onder welke wet de persoon valt. Afhankelijk van uw rol ziet u wel of niet de knop 'Ga naar de gegevens van deze persoon'. Klik op de knop om de gegevens van de persoon in te zien. U ziet het volgende scherm:

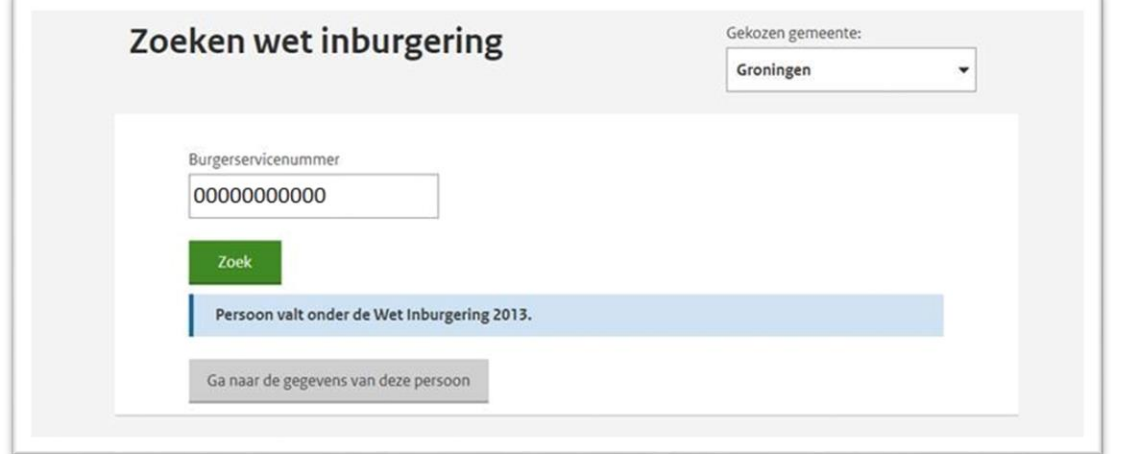

Woont de persoon niet in uw gemeente? Dan ziet u onder welke wet de persoon valt. U kunt de gegevens van de persoon niet inzien. U ziet het volgende scherm:

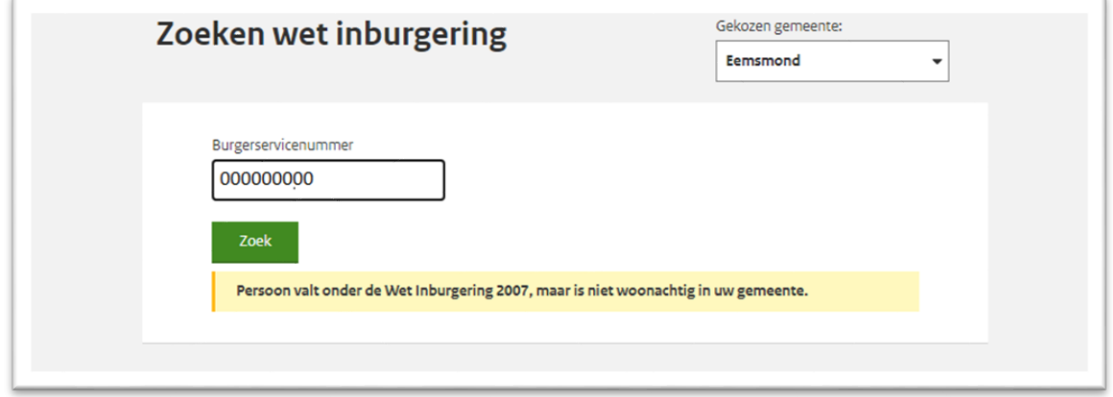

Valt een persoon onder een Wet Inburgering en is de persoon overleden? Dan ziet u de volgende melding:

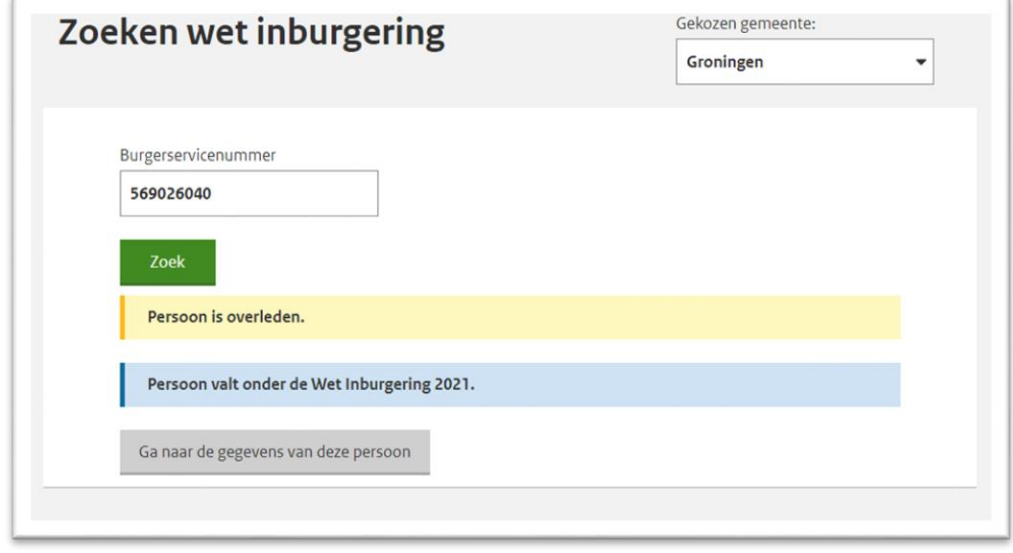

### <span id="page-30-0"></span>**3.13 Waardepapieren bestellen**

De inburgeringsplichtige rondt het participatieverklaringstraject (PVT) af met de ondertekening van de participatieverklaring.

De participatieverklaring is een waardedocument. U reikt ze uit op waardepapier van DUO. Dit waardepapier heeft echtheidskenmerken om namaak en vervalsing onmogelijk te maken. Het waardepapier is voorgedrukt met de tekst van de verklaring.

U bestelt de waardepapieren via de Portal Inburgering (PIB). In het onderdelenscherm 'Inburgering' klikt u op 'Waardepapieren bestellen'. U ziet vervolgens het bestelformulier.

Vul de gevraagde gegevens in. In het veld 'Soort waardepapier' selecteert u 'PVT Waardepapieren'.

Van het PVT waardepapier bestelt u altijd een veelvoud van 25 stuks. U moet minimaal één set bestellen. Bestelt u meer dan 4 sets? Dan krijgt u een melding dat dit aantal hoger is dan verwacht. U kunt maximaal 40 sets bestellen.

Controleer uw invoer. Klopt uw bestelling? Klik op 'Bestel' om de bestelling door te geven. Als uw bestelling goed ontvangen is, ziet u hiervan een melding in beeld. U ontvangt tevens een bevestiging van uw bestelling op het e-mailadres dat u hebt doorgegeven. De waardepapieren worden per aangetekende post verstuurd.

## <span id="page-31-0"></span>**3.14 Contact opnemen met het Servicecentrum Inburgering**

Hebt u vragen, opmerkingen of wilt u een storing melden? Dan kunt u telefonisch of per e-mail contact opnemen met het Servicecentrum Inburgering.

- Telefoonnummer: 050 599 9191, te bereiken op werkdagen tussen 9.00 uur en 17.00 uur.
- E-mail: Gebruik het contactformulier in de PIB (te vinden in de gele balk onderaan elke pagina) of stuur zelf een e-mail naar [sci@duo.nl.](mailto:sci@duo.nl)

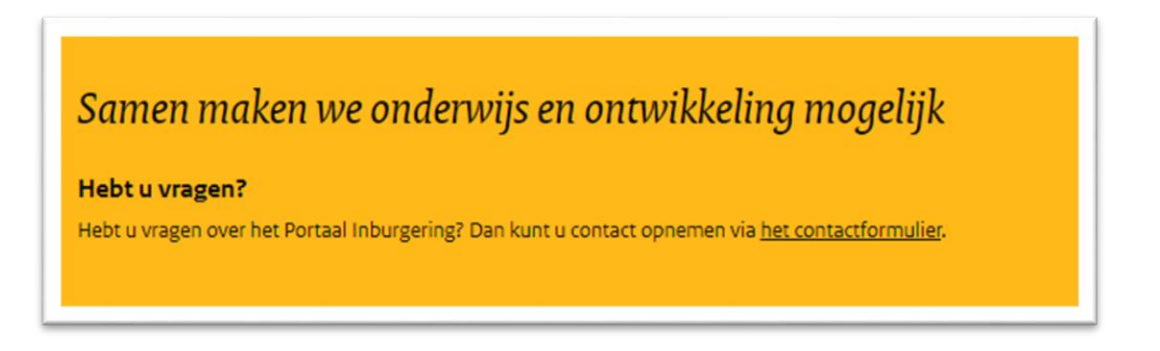

Nadat u op 'contactformulier' hebt geklikt, komt u op het scherm 'Contact met DUO'.

Vul de gevraagde gegevens in. Wilt u door DUO teruggebeld worden? Vink dan 'Ja' aan onder 'DUO mag mij bellen' Vervolgens vult u uw telefoonnummer in.

Let op: Als u een e-mailadres en/of telefoonnummer invult dat niet bij DUO bekend is, dan krijgt u geen (inhoudelijk) antwoord.

Kies een onderwerp. Heeft uw bericht geen betrekking op de genoemde onderwerpen? Kies dan 'Overig' en vermeld duidelijk in het bericht waar uw vraag over gaat.

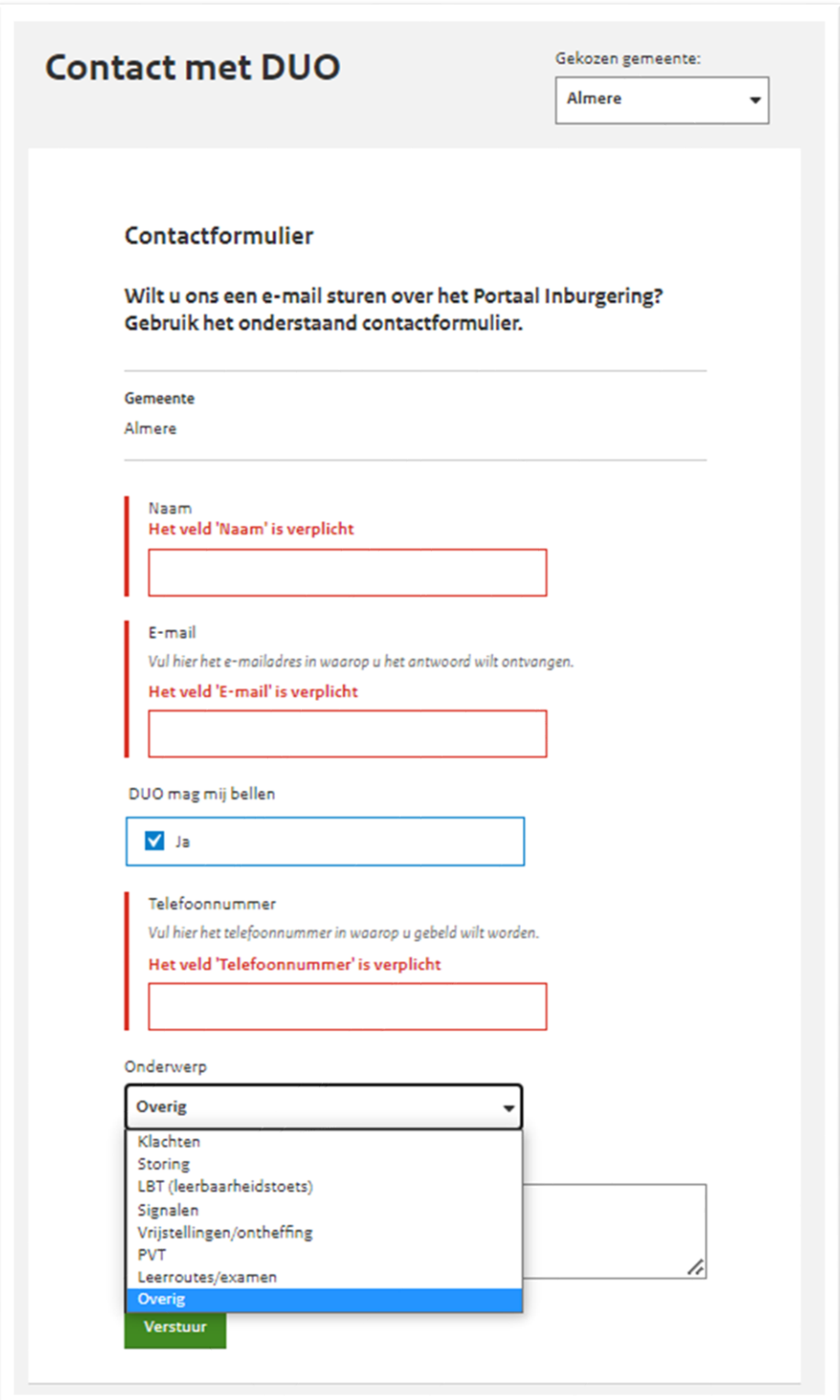

# <span id="page-33-0"></span>**4 Maatschappelijke begeleiding**

In dit hoofdstuk vindt u uitleg met betrekking tot maatschappelijke begeleiding over de voorwaarden, maatschappelijke begeleiding in de Portal Inburgering (PIB) en de bestanden die erbij horen.

### <span id="page-33-1"></span>**4.1 Voorwaarden maatschappelijke begeleiding**

Tot 1 oktober 2017 ontvingen gemeenten financiering voor maatschappelijke begeleiding via het Centraal Orgaan opvang Asielzoekers (COA). Het COA stelde het recht op maatschappelijke begeleiding vast op grond van het aantal nieuwkomers dat de gemeente moest huisvesten. De gemeente accordeerde hiertoe de lijst van het COA.

Vanaf 1 oktober 2017, tegelijk met de invoering van het participatieverklaringstraject, is maatschappelijke begeleiding van asielmigranten onderdeel van de Wet **Inburgering** geworden. Vanaf dan wordt de vergoeding voor de uitvoering van de maatschappelijke begeleiding uitbetaald door het ministerie van Binnenlandse Zaken via de decentralisatieuitkering.

De vergoedingen per gemeente worden jaarlijks bepaald op basis van het aantal gehuisveste statushouders (en nareizende gezinsleden) per gemeente. In de tellingen worden ook de zogenaamde hervestigers (uitgenodigde vluchtelingen) meegenomen.

DUO stelt het recht op maatschappelijke begeleiding vast op basis van de inburgeringsplicht en de feitelijke inschrijving op een niet-AZC adres in de BRP. De selectie van het aantal rechthebbenden op maatschappelijke begeleiding wordt elk jaar op uiterlijk 1 maart door DUO aan het ministerie van Binnenlandse Zaken verstrekt[.](#page-33-2) 9

Gemeenten krijgen € 2370,- per inburgeringsplichtige asielmigrant voor de uitvoering van de maatschappelijke begeleiding. Dit bedrag wordt achteraf via een decentralisatieuitkering uitbetaald. De eerste gemeente van vestiging op een niet-AZC adres is bepalend voor de toewijzing van de vergoeding.<sup>[10](#page-33-3)</sup>

Jaarlijks in mei ontvangt u de bijdrage maatschappelijke begeleiding voor alle inburgeringsplichtige asielgerechtigden van het voorgaande jaar.

Heeft de inburgeraar zich in het huidige jaar ingeschreven in de BRP in uw gemeente? Dan krijgt u de bekostiging voor deze asielmigrant in het volgende kalenderjaar. Ook als de inburgeraar in het huidige kalenderjaar aan de overige voorwaarden voldoet.

### **Voorwaarden**

De algemene voorwaarden voor vergoeding van maatschappelijke begeleiding zijn:

- De inburgeraar heeft een vergunning asiel bepaalde tijd of is gezinslid van persoon met een vergunning asiel bepaalde tijd of asiel onbepaalde tijd; $<sup>11</sup>$  $<sup>11</sup>$  $<sup>11</sup>$ </sup>
- De inburgeraar heeft een startdatum inburgeringsplicht op of na 1 oktober 2017 (en is dus ook PVT-plichtig);
- De inburgeraar heeft zich in de gemeente gevestigd (inschrijving in de BRP) op of na 1 oktober 2017 op een niet-AZC adres;
- Gemeente heeft niet eerder een vergoeding voor betreffende persoon ontvangen. Dit wordt gecontroleerd aan de hand van de verstrekking maatschappelijke begeleiding van eerdere jaren en op basis van gegevens van het COA over uitbetaalde maatschappelijke begeleiding.

<span id="page-33-2"></span><sup>9</sup> De meldingsdata zijn tot nu toe: 12 maart 2018, 21 februari 2019, 26 februari 2020, 11 februari 2021.

<span id="page-33-3"></span><sup>10</sup> Zoals bedoeld in artikel 28 van de Huisvestigingswet 2014.

<span id="page-33-4"></span><sup>&</sup>lt;sup>11</sup> Voor een exacte omschrijving van de doelgroepen wordt verwezen naar art. 18 van de Wet Inburgering

### **Eerdere start inburgeringsplicht**

Naast de inburgeraars die aan bovengenoemde voorwaarden voldoen, is er een andere groep inburgeraars die ook via DUO meegenomen worden in de selectie voor maatschappelijke begeleiding. Van deze inburgeraars is de inburgeringsplicht gestart vóór 1 oktober 2017, maar zij hebben zich op of na 1 oktober 2017 gevestigd in de gemeente.

De voorwaarden voor vergoeding voor deze groep zijn:

- De inburgeraar heeft een vergunning asiel bepaalde tijd of is gezinslid van persoon met een vergunning asiel bepaalde tijd of asiel onbepaalde tijd;<sup>[12](#page-34-0)</sup>
- De inburgeraar heeft een startdatum inburgeringsplicht **voor** 1 oktober 2017 (en is dus niet PVT-plichtig);
- De inburgeraar heeft zich in de gemeente gevestigd (inschrijving in de BRP) op of na 1 oktober 2017 op een niet-AZC adres;
- Gemeente heeft niet eerder een vergoeding voor betreffende persoon ontvangen. Dit wordt gecontroleerd aan de hand van de verstrekking maatschappelijke begeleiding van eerdere jaren en op basis van gegevens van het COA over uitbetaalde maatschappelijke begeleiding.

#### **Hervestigers**

Hervestigers zijn door Nederland op voordracht van de UNHCR geaccepteerde, uitgenodigde vluchtelingen. De vluchtelingenorganisatie van de Verenigde Naties, de UNHCR, selecteert deze vluchtelingen en draagt ze voor aan de Nederlandse overheid om te worden hervestigd in Nederland. Deze vluchtelingen hoeven bij aankomst geen asielprocedure te doorlopen en worden direct in een gemeente gehuisvest.

In de eerdere tellingen van DUO over 2017, 2018 en 2019 was de groep hervestigers niet meegenomen. Via de extra decembercirculaire 2020 wordt de vergoeding voor de maatschappelijke begeleiding van deze groep alsnog aan betreffende gemeenten verstrekt.

De voorwaarden zijn:

- Persoon is een hervestigde vluchteling;
- De inburgeraar heeft een vergunning asiel bepaalde tijd of is gezinslid van persoon met een vergunning asiel bepaalde tijd of asiel onbepaalde tijd; $^{13}$  $^{13}$  $^{13}$
- De inburgeraar heeft een startdatum inburgeringsplicht op of na 1 oktober 2017 (en is dus ook PVT-plichtig);
- De inburgeraar heeft zich in de gemeente gevestigd (inschrijving in de BRP) op of na 1 oktober 2017 op een niet-AZC adres; [14](#page-34-2)
- Gemeente heeft niet eerder een vergoeding voor betreffende persoon ontvangen. Dit wordt gecontroleerd aan de hand van de verstrekking van de middelen voor de uitvoering van maatschappelijke begeleiding van eerdere jaren en op basis van gegevens van het COA over uitbetaalde middelen ten behoeve van maatschappelijke begeleiding.

<span id="page-34-0"></span> $12$  Voor een exacte omschrijving van de doelgroepen wordt verwezen naar art. 18 van de Wet Inburgering

<span id="page-34-1"></span><sup>13</sup> Voor een exacte omschrijving van de doelgroepen wordt verwezen naar art. 18 van de Wet Inburgering

<span id="page-34-2"></span><sup>14</sup> De decembercirculaire 2020 bevat de groep die zich tussen 1 oktober 2017 en 26 februari 2020 hebben gevestigd in de gemeente. Hervestigers die zich in 2020 vanaf 27 februari 2020 hebben gevestigd, worden meegenomen in de reguliere meicirculaire 2021.

# <span id="page-35-0"></span>**4.2 Maatschappelijke begeleiding in de PIB**

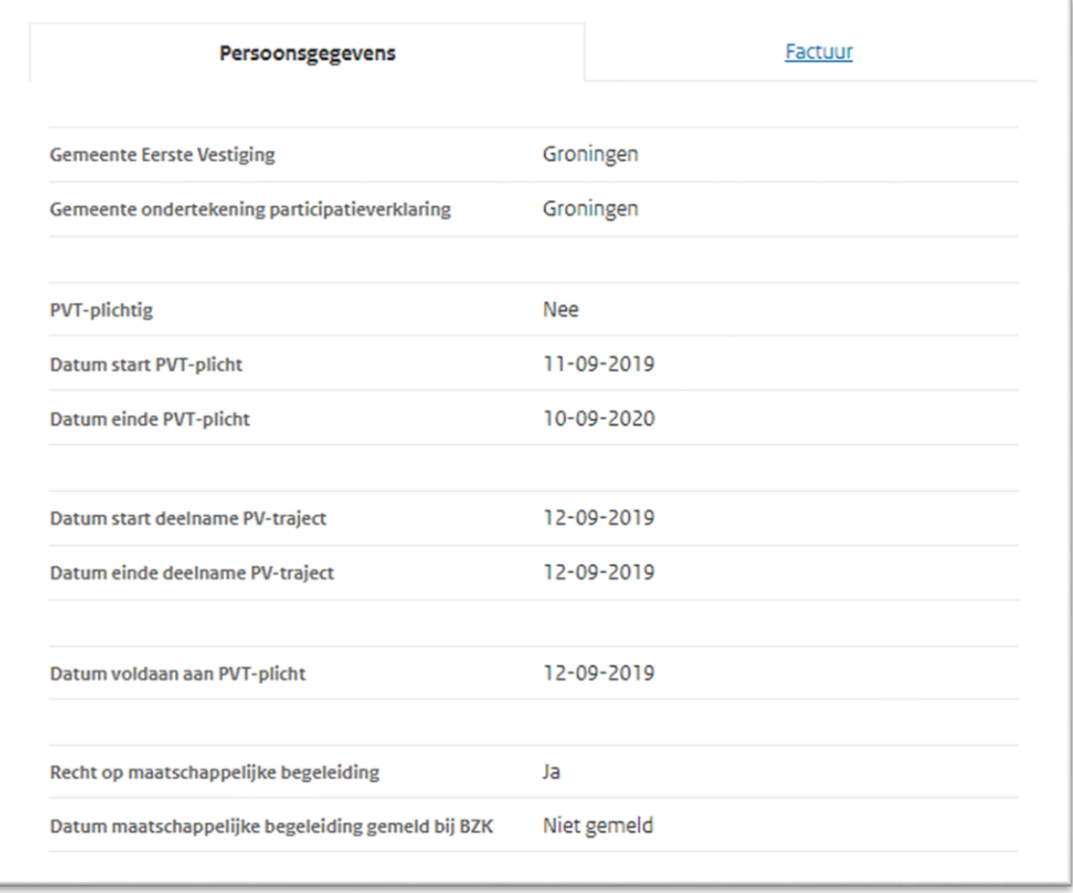

Wanneer u in de Portal Inburgering (PIB) de gegevens van een persoon raadpleegt, ziet u op het scherm ook informatie over maatschappelijke begeleiding.

U ziet twee punten:

- Recht op maatschappelijke begeleiding;
- Datum maatschappelijke begeleiding gemeld bij BZK.

#### Recht op maatschappelijke begeleiding

Hier ziet u of er voor de geselecteerde persoon recht is op vergoeding voor maatschappelijke begeleiding.

Mogelijke waarden zijn:

- Ja: er is recht op maatschappelijke begeleiding;
- Nee: er is geen recht op maatschappelijke begeleiding.

#### Datum maatschappelijke begeleiding gemeld bij BZK

Hier ziet u de datum dat het recht op vergoeding voor maatschappelijke begeleiding is gemeld bij het ministerie van Binnenlandse Zaken en Koninkrijksrelaties (BZK).

Is de maatschappelijke begeleiding gemeld bij het ministerie van Binnenlandse zaken en Koninkrijksrelaties (BZK)? Dan ziet u hier de datum dat DUO deze melding heeft gedaan. Is de melding (nog) niet gedaan? Dan ziet u de tekst 'Niet gemeld'.

# <span id="page-36-0"></span>**4.3 Bestanden maatschappelijke begeleiding**

In de PIB kunt u 2 bestanden downloaden:

- 'PVT extract in csy formaat'
- 'Maatschappelijke begeleiding <jaartal> in csv formaat'

### **'PVT extract in csv formaat'**

Het bestand 'PVT extract in csv formaat' bevat alle informatie die u ook in de Portal Inburgering kunt zien:

- Persoonsgegevens;
- PVT-gegevens (o.a. data start/einde PVT, voldaan/niet voldaan aan de PVT, factuurinformatie)
- Gegevens van maatschappelijke begeleiding (recht op maatschappelijke begeleiding/gemeld bij BZK)

#### Gegevens van maatschappelijke begeleiding

De informatie over de maatschappelijke begeleiding ziet u in kolom P en Q:

- Kolom P: 'recht op MB' (J/N). De inhoud van deze kolom (het aantal x Ja) wijzigt gedurende het jaar, omdat er binnen het lopende jaar inburgeraars bij komen met recht op maatschappelijke begeleiding. Dit is echter niet hetzelfde als een uitbetaling. De persoon is pas meegenomen voor uitbetaling als deze gemeld is bij Binnenlandse Zaken (kolom Q).
- Kolom Q: 'MB gemeld bij BZK' (leeg/J/N). Als hier *ja* staat, dan heeft BZK de melding ontvangen voor uitbetaling in de meicirculaire.

U vindt de legenda van het bestand 'PVT extract in csv formaat' in § [4.4.](#page-37-0)

### **'Maatschappelijke begeleiding <jaartal> in csv formaat'**

Het bestand 'maatschappelijke begeleiding <jaartal> in csv formaat' bevat alle personen met recht op maatschappelijke begeleiding die in de meicirculaire van het genoemde jaartal meegenomen zijn.

In dit bestand staan de volgende gegevens: Gemeentecode / Gemeentenaam / BSN / Achternaam / Voornaam

# <span id="page-37-0"></span>**4.4 Bijlage: Legenda bij bestand 'PVT extract in csv formaat'**

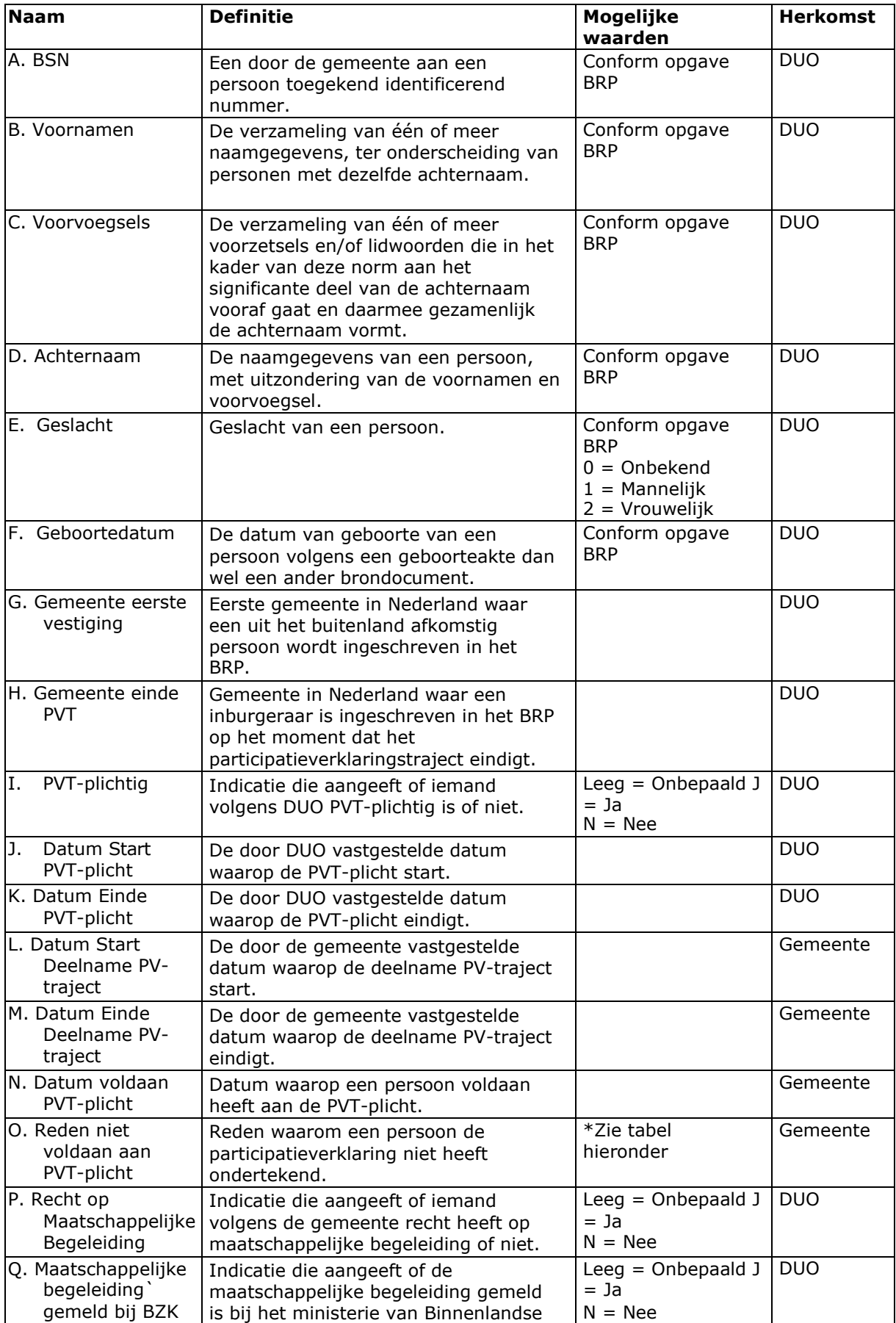

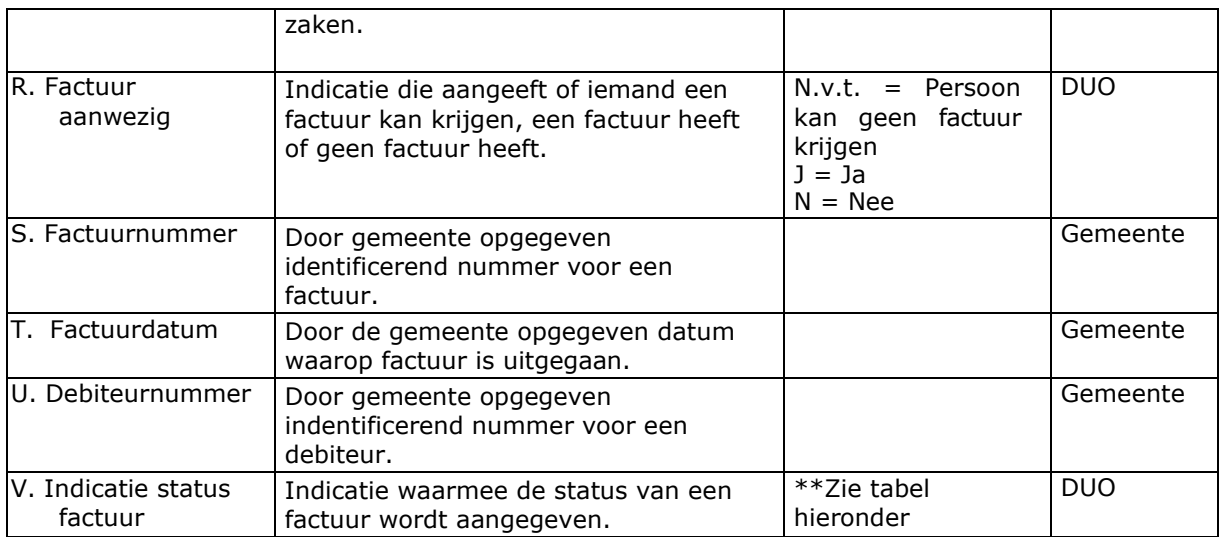

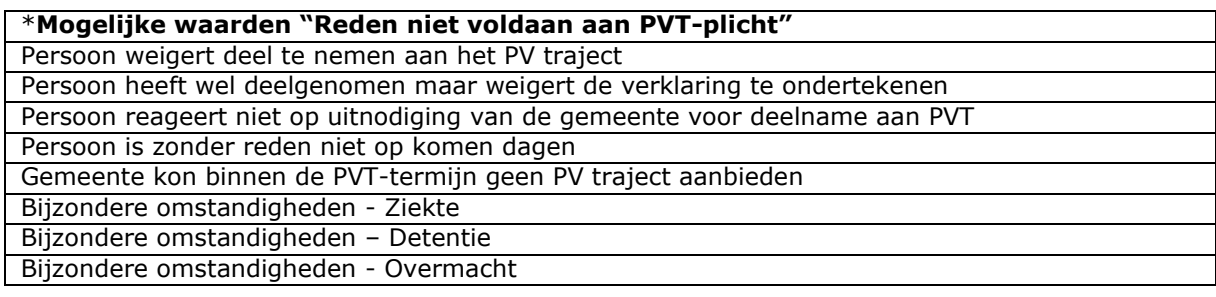

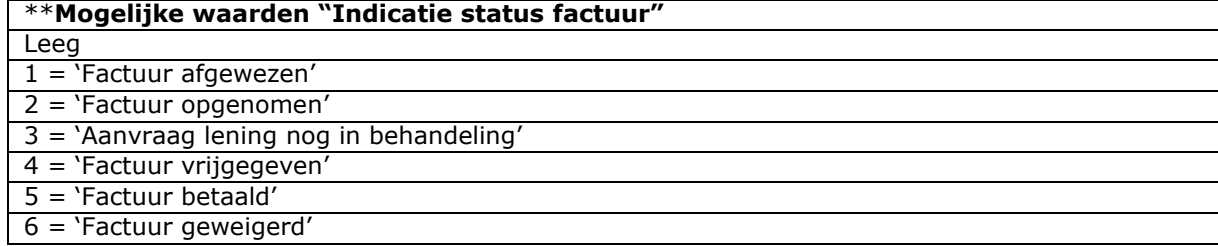